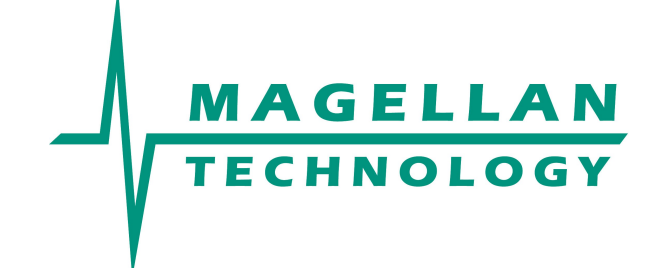

**HF RFID System**

# User Manual

**MARS-1-2-4-6**

**Multiple Antenna Reader-Writer Systems**

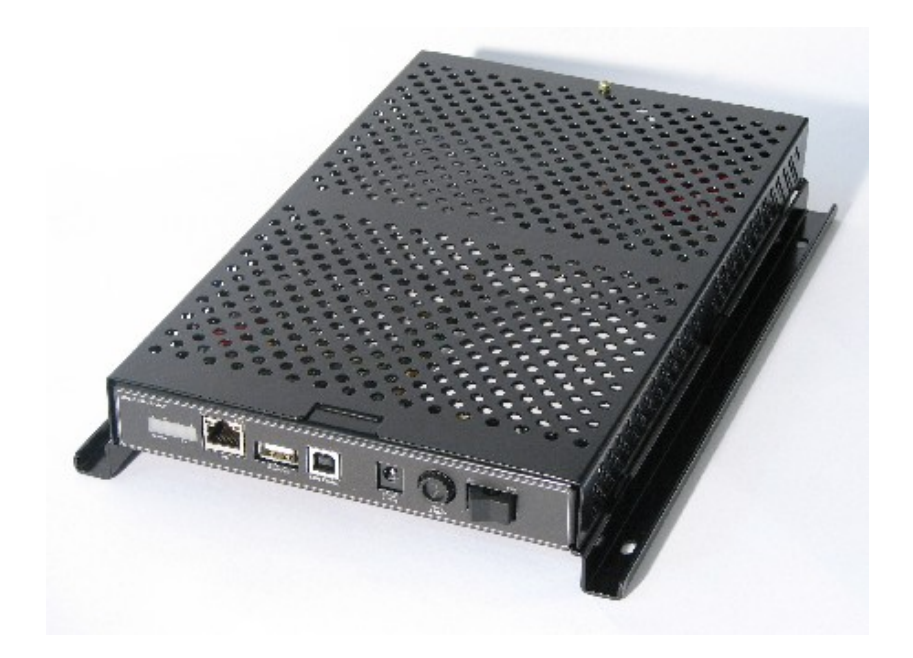

**Document Number : 64-70-017-DOC Last Changed : 04 October 2006**

**Copyright © Magellan Technology 2006 Commercial in Confidence**

# **Content**

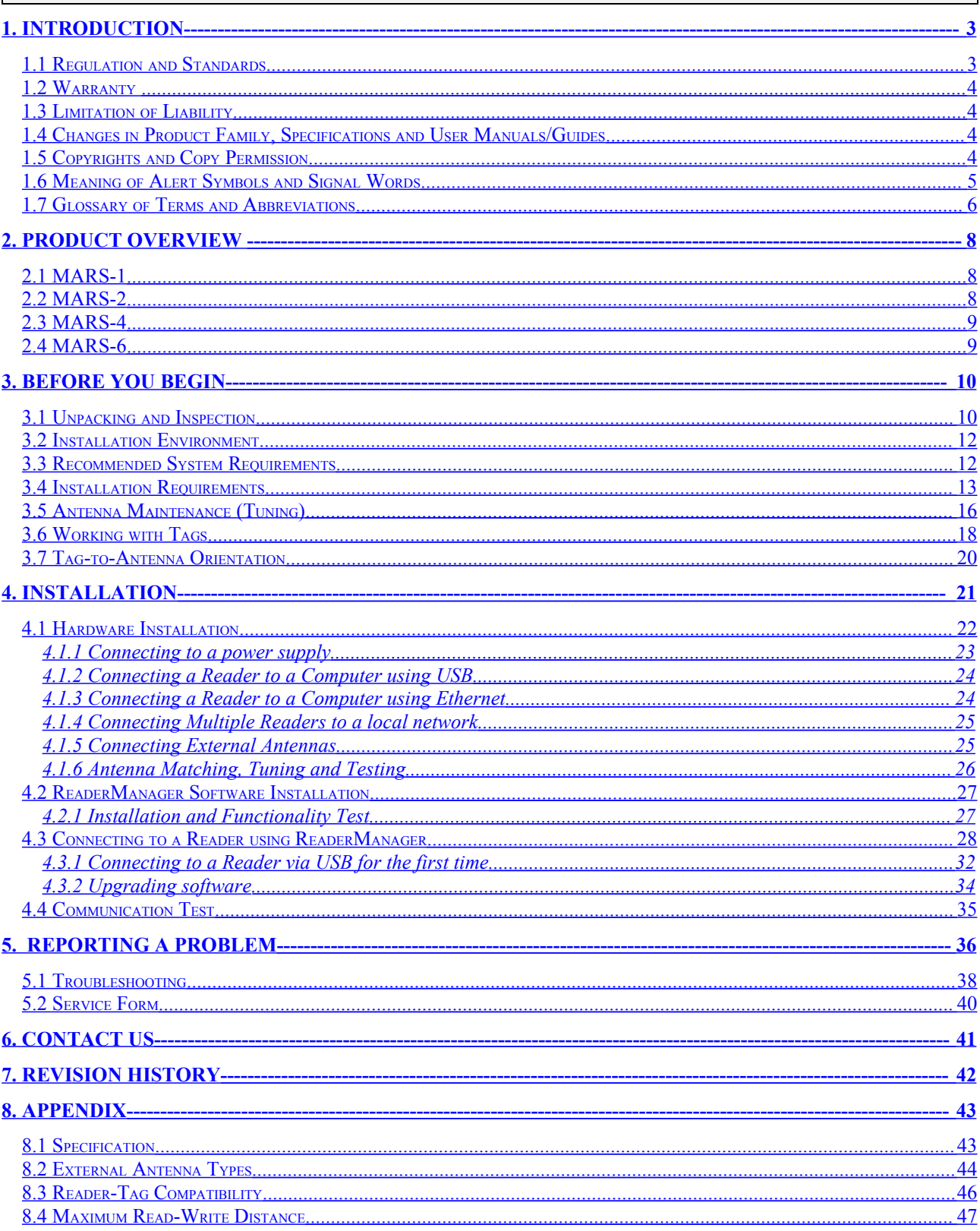

### **Please read before proceeding**

### Please read and understand this document before using Magellan's Readers.

If you have any questions, comments or suggestions about the User Manual please contact Magellan Technology.

#### **Important Information**

#### **Installation Environment**

For indoor use only unless otherwise specified.

Install Magellan's Readers within the temperature and humidity range according to the product specification.

The environment must not contain corrosive, flammable or explosive agents or be subject to rapid changes in temperature, to direct vibration or shock.

#### **Installation**

Magellan's RFID reader-writers communicate with data carriers (RFID inlets, labels and tags) using the 13.56 MHz High Frequency (HF) band. Some industrial machines and electronic devices can generate unwanted noise which may degrade communication. Make sure that other equipment is properly installed, grounded and at a reasonable distance from the Reader and/or Reader antennas.

Wireless communication can be degraded by high-voltage and high-current lines and other sources of strong electric and magnetic fields. Installation in such locations should be avoided.

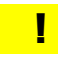

Magellan's RFID reader-writers are to be professionally installed by authorised, qualified and service-trained installation personnel only.

#### **Maintenance**

All Magellan's RFID readers-writers are low maintenance equipment. Except for externally accessible fuses there are no user-serviceable parts in any Reader. There is no requirement to remove the cover of the Reader.

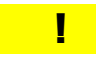

Removal of the Reader cover by unauthorised personnel will void the product warranty.

Do not attempt to clean internally. Periodic cleaning of external case parts with a damp cloth is advisable. Turn off the Reader before cleaning. Do not use a solvent of any kind.

#### **Electrical Safety**

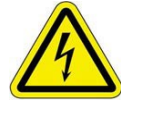

In order to avoid electric shock do not remove the Reader cover or attempt to repair. The Reader must be maintained by authorised, qualified and service-trained personnel only.

**Environmental**

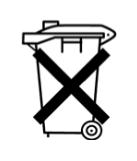

For disposal Readers should be treated as industrial waste.

This symbol on the product or on its packaging indicates that this product shall not be treated as household waste. Instead it shall be handed over to an appropriate collection point for the recycling of electrical and electronic equipment. By ensuring this product is disposed of correctly, you will help prevent potential negative consequences for the environment and human health, which could otherwise be caused by inappropriate waste handling of this product. The recycling of materials will help to conserve natural resources. For more detailed information about recycling of this product, please contact your local city office, your household waste disposal service or the Magellan Technology regional sales office.

## <span id="page-6-1"></span>**1.Introduction**

Thank you for your recent purchase of a Magellan RFID reader-writer.

This User Manual will provide you with information to rapidly adopt Magellan's PJM technology for your needs, to install the Reader hardware and ReaderManager software and get the Reader running.

Refer to the ReaderManager Guide (40-01-006-DOC) for a description of the various tools and advanced options available in the ReaderManager software.

Programming is covered in the Application Programmer's Guide (40-01-000- DOC).

### <span id="page-6-0"></span>**1.1Regulation and Standards**

RFID equipment is subject to national and international regulations.

#### **FCC Radio Frequency Interference Statement (USA)**

The FCC regards RFID equipment as low-power transmitting devices and, therefore, does not require users of RFID devices to obtain a license to operate them.

**NOTE:** This equipment has been tested and found to comply with the limits for a Class B digital device, pursuant to Part 15 of the FCC Rules. These limits are designed to provide reasonable protection against harmful interference in a residential installation. This equipment generates, uses, and can radiate radio frequency energy and, if not installed and used in accordance with the instruction manual, may cause harmful interference to radio communications. However, there is no guarantee that interference will not occur in a particular installation. If this equipment does cause harmful interference to radio or television reception, which can be determined by turning the equipment off and on, the user is encouraged to try to correct the interference by one or more of the following measures:

- Reorient or relocate of receiving antenna
- Increase the separation between the equipment and receiver
- Connect the equipment into an outlet on a circuit different from that to which the receiver is connected
- Consult the dealer or an experienced radio/TV technician for help

Any changes or modifications to the equipment that are not expressly approved by the party responsible for compliance could void the user's authority granted under FCC Rules to operate this equipment.

### **FCC ID: TVN-Mars-1**

!<br>!

### **Industry Canada Radio Frequency Interference Declaration of Conformity (Canada)**

This Class A digital apparatus complies with Canadian ICES-003.

Cet appareil numérique de la classe A est conforme à la norme NMB-003 du Canada.

#### **ICES\NMB-003 IC: 6596A-Mars1**

### **Other regulations**

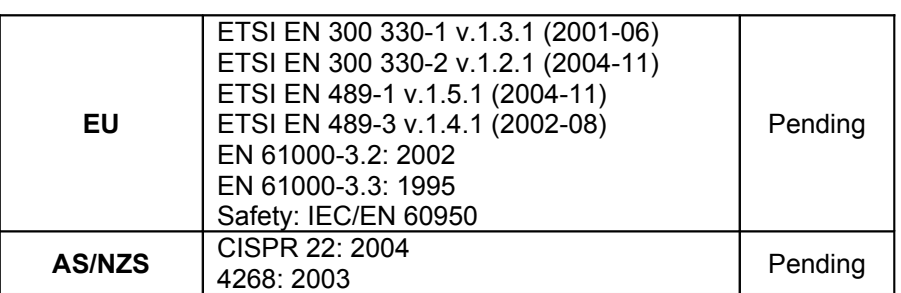

### **ISO/IEC 18000 – 3 Mode 2 (Air Interface at 13.56 MHz) Compliance**

Magellan's Readers fully complies with the ISO/IEC 18000 Part 3 Mode 2 (Information technology – Radio frequency identification for item management. Part 3: Parameters for air interface communications at 13.56 MHz) published in August, 2004.

### <span id="page-7-3"></span>**1.2Warranty**

Magellan's warranty and liability with respect to products and/or services is for a period of 12 months from date of delivery and is limited to the rectification of faulty workmanship and/or non-compliance by Magellan.

Any liability with respect to components including purchased or free issued items and other materials used in the manufacture of products are covered by, and limited to, any warranty provided by the original manufacturer.

### <span id="page-7-2"></span>**1.3Limitation of Liability**

Magellan's warranty excludes products that have been improperly installed or maintained, modified or misused. Notification of claims must occur within the warranty period.

End-users should contact the company from whom they purchase the products for replacement, repair or refund.

If purchases the Reader directly from Magellan, contact Magellan for a Return Authorization Number (RAN) before shipment.

## <span id="page-7-1"></span>**1.4Changes in Product Family, Specifications and User Manuals/Guides**

This document is subject to change without notice in future editions.

Magellan reserves the rights to change its product design, specifications and product range.

## <span id="page-7-0"></span>**1.5Copyrights and Copy Permission**

This document shall not be copied, reproduced or transmitted in any form or by any means without written permission from Magellan Technology Pty Limited. This document is protected by copyrights and is intended solely for use in conjunctions with Magellan's products only.

## <span id="page-8-0"></span>**1.6Meaning of Alert Symbols and Signal Words**

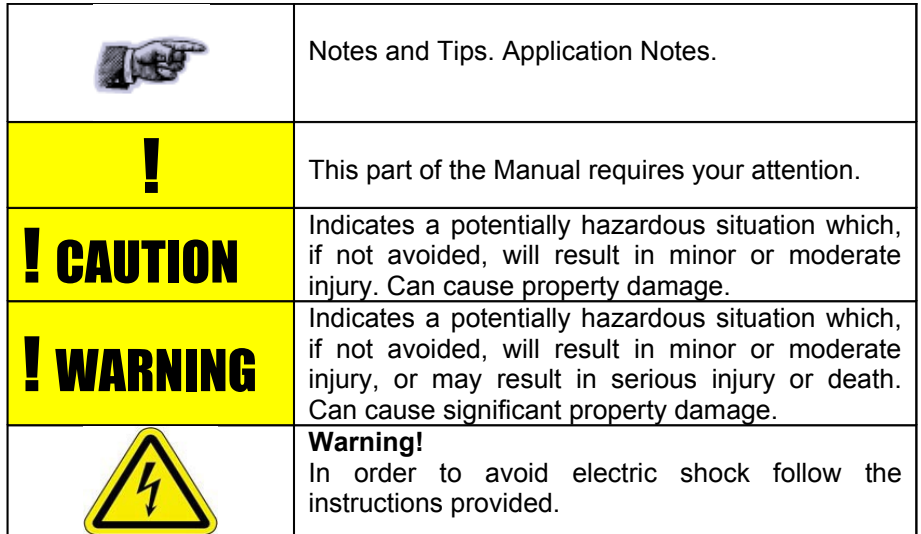

## <span id="page-9-0"></span>**1.7Glossary of Terms and Abbreviations**

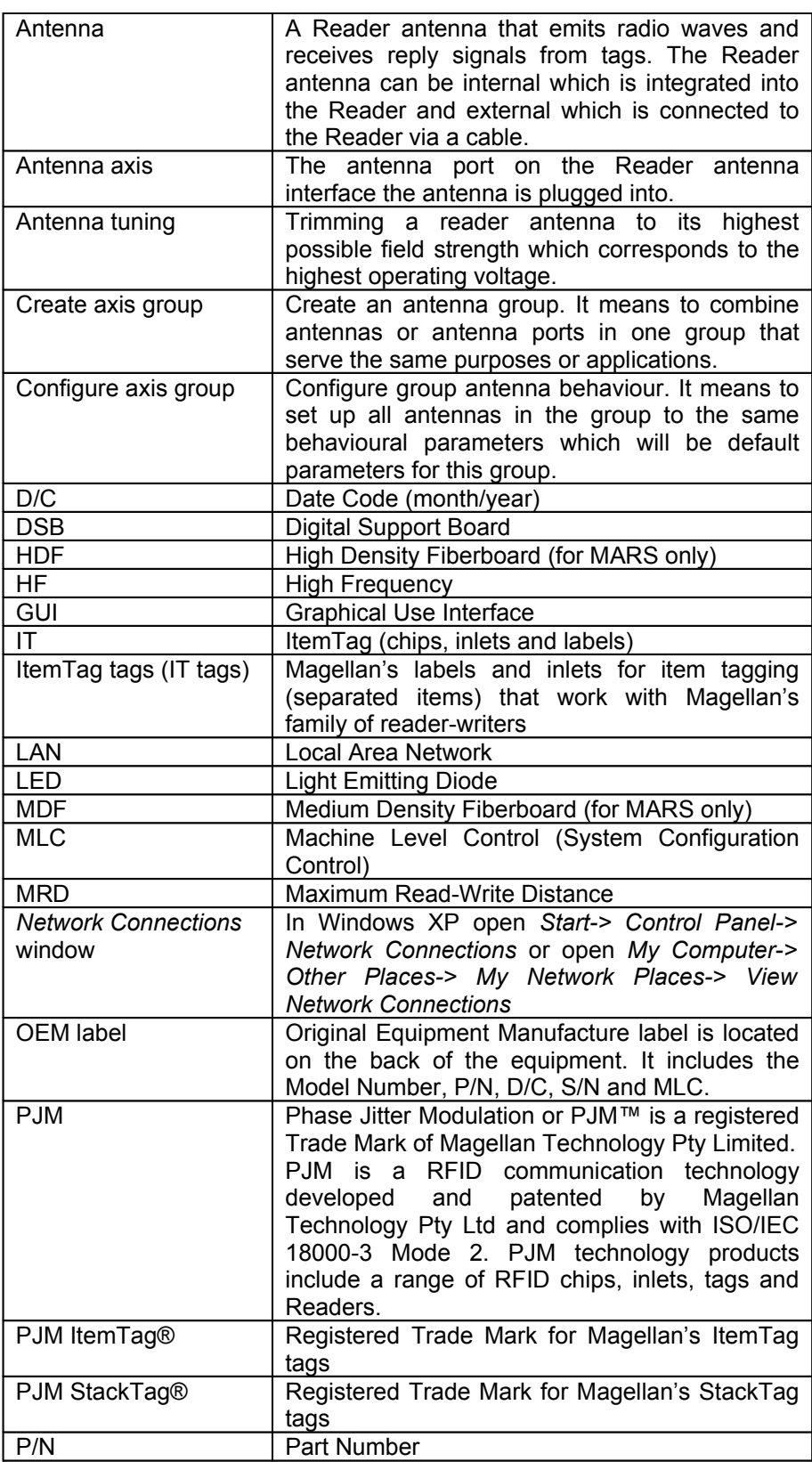

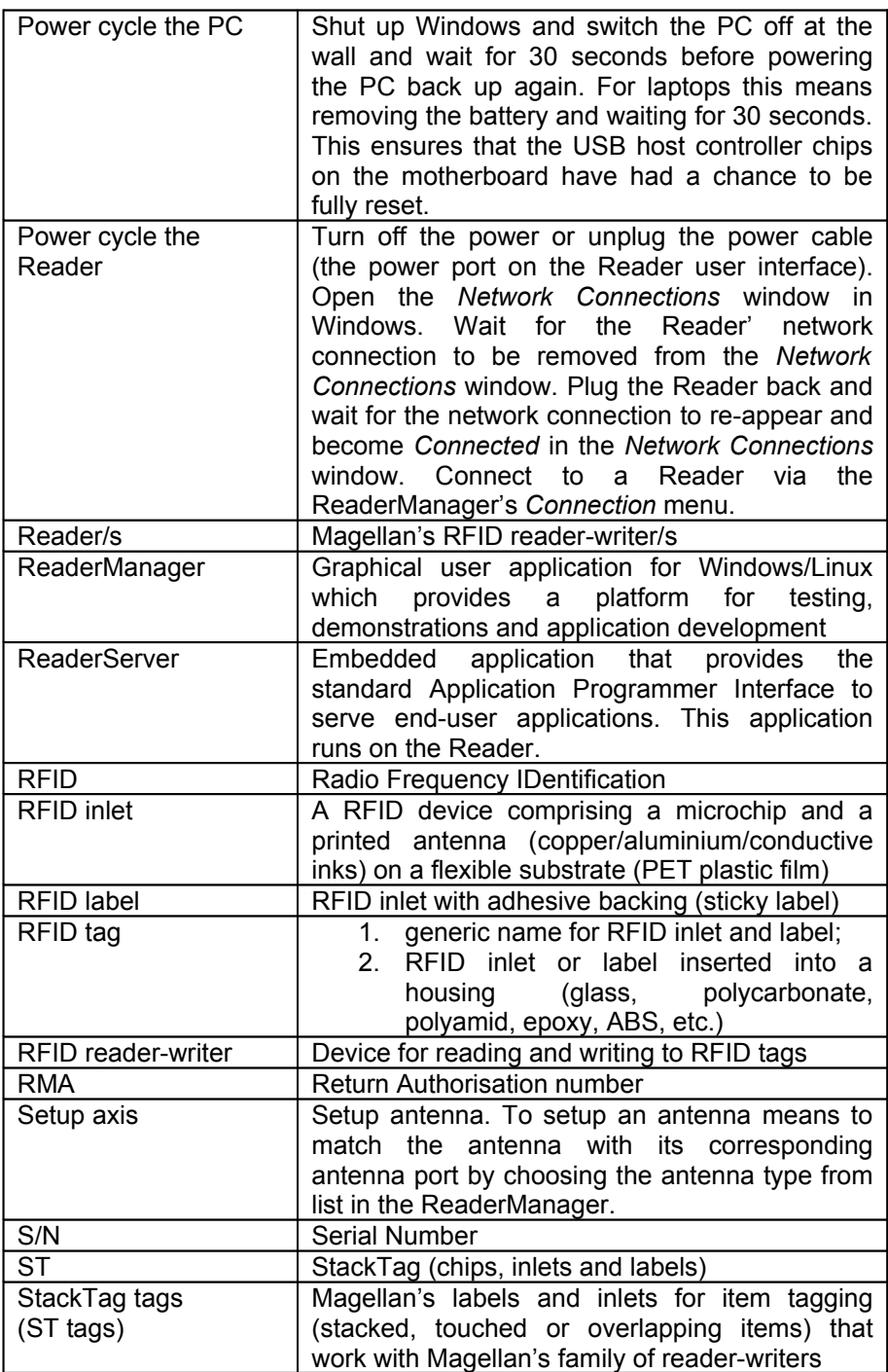

## <span id="page-11-2"></span>**2.Product Overview**

Intended use of Magellan's RFID Reader is to read and write information to individual Magellan ItemTags and multiple Magellan StackTags.

The communication protocol used by the Reader is compliant with ISO/IEC 18000 - 3 Mode 2 (Air Interface at 13.56 MHz).

MARS-1-2-4-6 family of the Readers comprises MARS-1, MARS-2, MARS-4 and MARS-6 reader-writers.

## <span id="page-11-1"></span>**2.1MARS-1**

Multiple Antenna Reader System – 1

Operates with a single antenna

2 reply channels

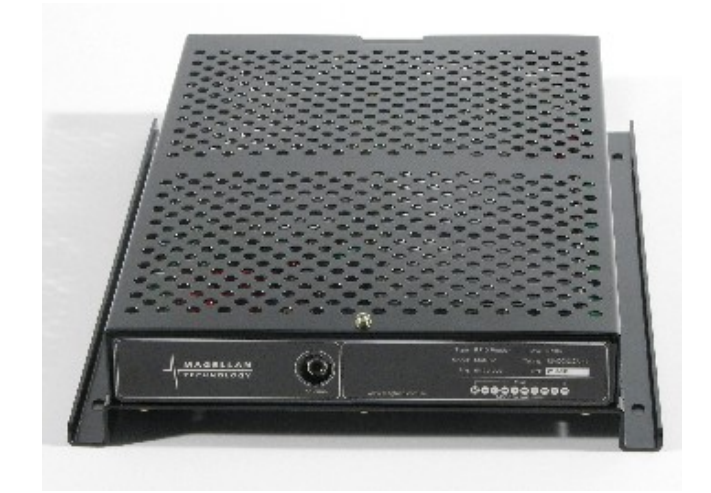

## <span id="page-11-0"></span>**2.2MARS-2**

Multiple Antenna Reader System – 2

Operates with up to 2 antennas

2 reply channels

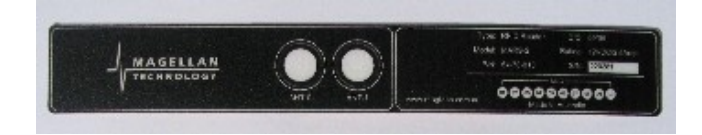

<span id="page-12-1"></span>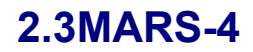

Multiple Antenna Reader System – 4

Operates with up to 4 antennas

2 reply channels

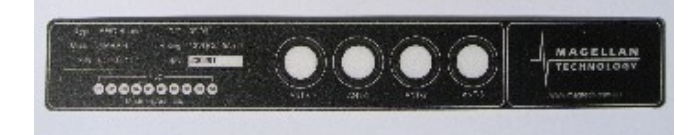

## <span id="page-12-0"></span>**2.4MARS-6**

Multiple Antenna Reader System – 6

Operates with up to 6 antennas

2 reply channels

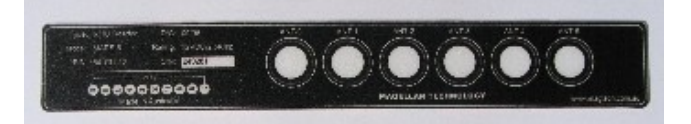

# <span id="page-13-1"></span><span id="page-13-0"></span>**3.Before you begin 3.1Unpacking and Inspection**

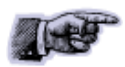

When you receive your system, inspect it for any obvious damage that may have occurred during shipment. If there is damage, notify the shipping carrier and the supplier of the equipment or Magellan if purchase directly from Magellan.

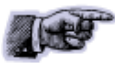

Until you have checked the system, save the shipping carton and packaging materials in the event the unit has to be returned.

The standard MARS package includes the following components:

- Reader-writer
- External antennas and connection RCA cables

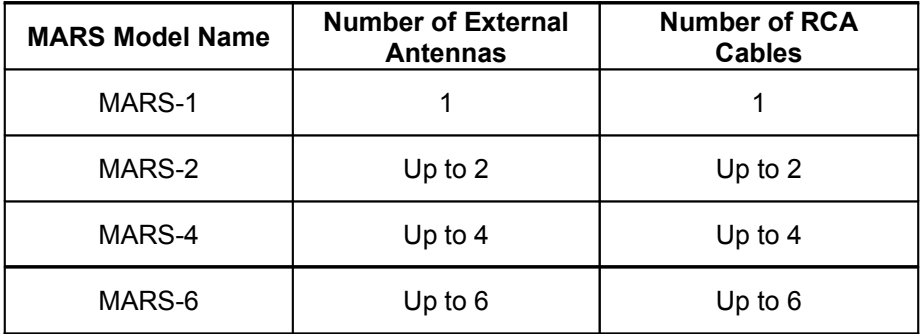

- Power adaptor
- USB data communication cable
- Quick Start Guide
- CD-ROM
- Test tag/s (required for Hardware Functionality Test and Communication Test)
- Magellan Antenna Tuning Kit (optional)

### **Power Pack**

The Reader connection to the power source is realized via a low voltage power pack (12VDC output).

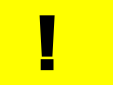

A power cable is not included. End-users should purchase a power cable suitable for the country of use.

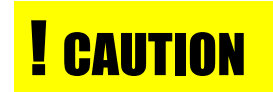

Only power cables and adaptors that are compliant with the regulations in the country of use may be connected to Magellan's equipment.

### **Data Communication Cables**

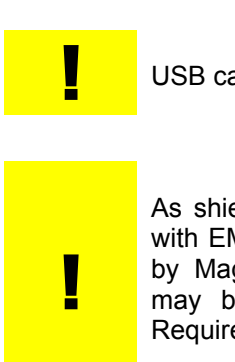

Magellan supplies USB shielded cable (USB 2.0, 2 m long)

USB cable should not be longer than 3m

As shielded cables are generally required in order to comply with EMC emissions limits, the shielded cables recommended by Magellan Technology must be used. Unshielded cabled may be used where explicitly allowed in the Installation Requirements section of this User Manual.

Ethernet cable is not included with the supply.

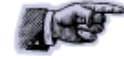

Magellan recommends CAT5 Ethernet cable.

### **CD-ROM**

The CD-ROM contains the following files:

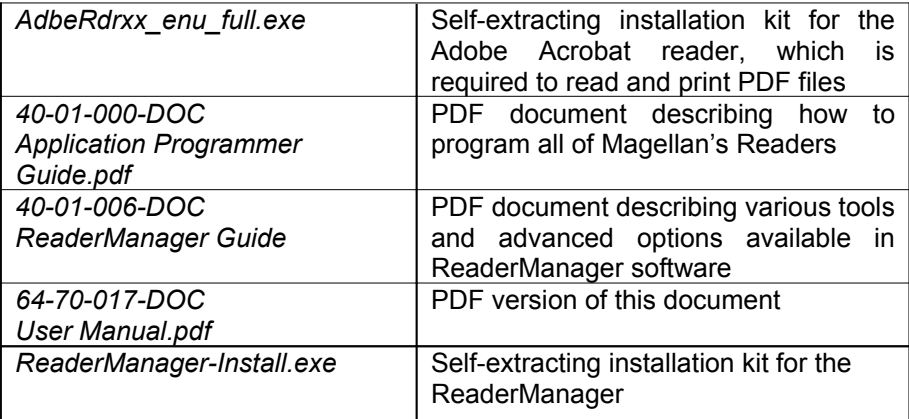

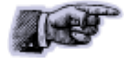

Once you install the ReaderManager software the User Manuals and Guides can be open in Windows:

Start -> (All) Programs -> Magellan Technology -> User Manuals.

## <span id="page-15-1"></span>**3.2Installation Environment**

Magellan's Readers are designed to operate in indoor environments where temperature and humidity are controlled unless other conditions are specified for customised Readers.

For standard Readers the temperature range is from  $+10^{\circ}$ C to  $+45^{\circ}$ C. The humidity range is from 10% to 80% (non-condensing humidity).

Install the Readers within the temperature and humidity ranges according to the product specification.

The environment must not contain corrosive, flammable or explosive agents and conductive dust or be subject to rapid changes in temperature, direct vibration or shock.

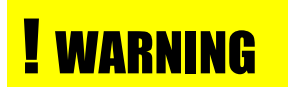

Do not operate this Reader in an environment which contains flammable or explosives gases or fumes.

Magellan's RFID reader-writers communicate with data carriers (RFID inlets, labels and tags) using the 13.56 MHz High Frequency (HF) band. Some industrial machines and electronic devices can generate unwanted noise which may degrade communication. Make sure that other equipment is properly installed, grounded and are at a reasonable distance from the Reader and/or Reader antennas.

Wireless communication can be degraded by high-voltage and high-current lines and other sources of strong electric and magnetic fields. Installation in such locations should be avoided.

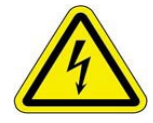

In order to avoid electric shock do not remove the Reader cover or attempt to repair. Magellan's reader-writers are to be maintained by authorised, qualified and service-trained personnel only.

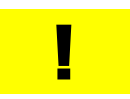

Removal of the Reader cover by unauthorised personnel will void the product warranty.

## <span id="page-15-0"></span>**3.3Recommended System Requirements**

Recommended minimum host computer requirements:

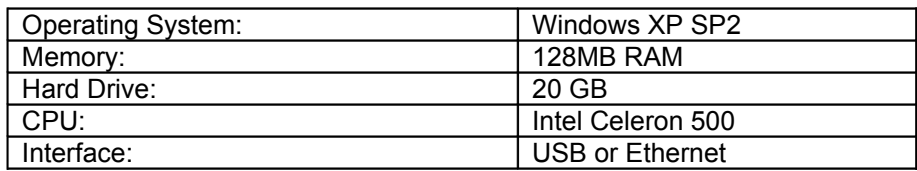

## <span id="page-16-0"></span>**3.4Installation Requirements**

Power supply requirements:

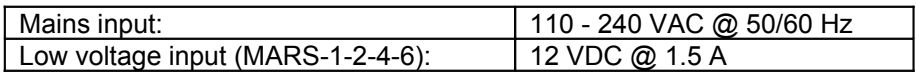

MARS Readers require special installation and tuning of external antenna/s. Refer to the ReaderManager Guide (40-01-006-DOC) for the antenna matching, tuning and testing instructions using the *Reader Setup Wizard* tool.

The MARS model number corresponds with the maximum number of external antennas that can be connected to the MARS Reader.

MARS' external antennas are suitable for applications where one or many reading points are required. They are designed to be embedded into desk tops or shelves.

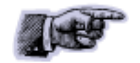

Once antennas are installed in the position they are to be used, it is essential that they are fixed in place and tuned. Tuning is done only once at installation. All antennas (except the small round antenna 30 mm radius) have an adjustable capacitor that allows for tuning.

#### **Materials**

The affect of materials and antenna position on antenna operation may be determined as follows:

> Place an antenna on a Styrofoam block and tune for maximum voltage at the antenna center using an Antenna Tuning Probe, digital voltmeter and a trimming tool. Then place the antenna on/into the installation position, retune and measure the maximum voltage again. Compare the voltage values.

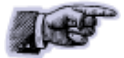

A difference of 10% or less is acceptable. If the voltage reduces more than 10%, this indicates the material is adversely affecting the antenna. The user should determine if the reduction in operation is acceptable by measuring read range and stacking operation. If the reduction is not acceptable the antenna may be relocated.

Alternatively use of a plastic spacer of 5 mm between the mounting material and the antenna is recommended where the mounting material is adversely affecting the antenna.

Reader antenna performance may be affected by conductive and metallic materials in the immediate vicinity of the antenna.

Metal, metallic or metallized objects placed next to the Reader antenna may change the characteristics of the antenna affecting the tuning operation and reducing the read range.

It's recommended that the antenna not to be placed closer than 35 cm to any metallic object that is of a similar or larger size to the antenna.

Small metallic objects such as jewelry or coins put on the antenna will have almost no affect on the antenna performance.

If metallic conveyor rollers are a part of an application it's advised to replace them with plastic parts if possible or apply shielding techniques as required.

The materials that antennas are mounted on/into should not be metallic or conductive.

Materials such as wood, laminated MDF, HDF or plywood have a limited conductivity. If an antenna is mounted into these materials some drop in the read range is expected in comparison with the equipment specification.

Plastics are the best materials to embed antenna into provided they are graphite/carbon free.

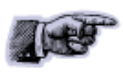

Try to avoid using black plastics as they may be conductive due to carbon/graphite based colouring agents.

Clear glass is generally not conductive and can be used as a desk top material. Smoked and tinted glass may be conductive and any affect on antenna operation should be determined by measurement.

#### **Distance**

Antennas mounted in a close proximity to each other may interfere with each other's operation.

For antennas connected to the same MARS Reader the safe distance between the antenna edges is antenna size dependent and varies from 5 cm (radius 30 mm round antenna) to 15 cm (202x352 mm antenna).

For antennas connected to two different MARS Readers the safe distance between the antenna edges is also antenna size dependent and varies from 30 cm (radius 30 mm round antenna) to 60 cm (202x352 mm antenna).

Do not mount an antenna on a desktop surface if there is a MARS reader immediately below and under the antenna. The distance between the antenna and the MARS reader should be no less than 20 cm. Use extended brackets to increase the distance if required. Alternatively the MARS can be screened from the antenna by a purpose built ferrite shield.

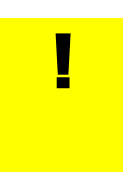

In general no electronic devices are to be placed within 20 cm of the antenna in any direction.

Before such installations are attempted Magellan must be consulted.

#### **Cables**

Do not run any cables under or near antenna. Maintain a minimum distance of 15 cm.

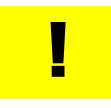

The cables that connect external antennas with the reader are provided by Magellan. The MARS Readers should only operate with antenna cables supplied by Magellan.

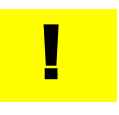

Any changes or modifications to the equipment that are not expressly approved by the party responsible for compliance will void the product warranty.

### **How to shield antennas**

Antennas may be shielded by a purpose built ferrite sheet only. In special circumstances devices such as keyboards and computers may be placed under antennas where a purpose built ferrite antenna shield (64-50-001) is provide to protect the antenna.

A ferrite shield consists of a sheet of aluminium with ferrite tiles, minimum thickness 5 mm.

Contact Magellan for further information on shielding antennas for you specific application and the specification of the Ferrite Antenna Shield (64- 50-001) when planning your installation.

## <span id="page-19-0"></span>**3.5Antenna Maintenance (Tuning)**

Antennas may require periodic re-tuning and testing. Detuning of an antenna may occur if physical environment around the antenna is changed. For example when large metal objects are located near the antenna or electronic devices or cables are placed in close proximity with the antenna. The severity of detuning is dependent upon the size of the metal object and can only be determined by measurement.

Before tuning make sure that metal objects, electronic devices and cables are not closer that the recommended distances in any direction from the antenna.

The purpose of the tuning procedure is to maintain an antenna at its correct operating point. Tuning the antenna means to trim it to its highest possible field strength which corresponds to the highest voltage as measured by a voltmeter with an Antenna Tuning Probe.

Contact Magellan for further instructions for your specific application.

### **Equipment and Software Required for Antenna Tuning and Testing**

- 1 x Antenna Tuning Probe with cable (Magellan Antenna Tuning Kit)
- 1 x RF Trimming Tool (Magellan Antenna Tuning Kit)

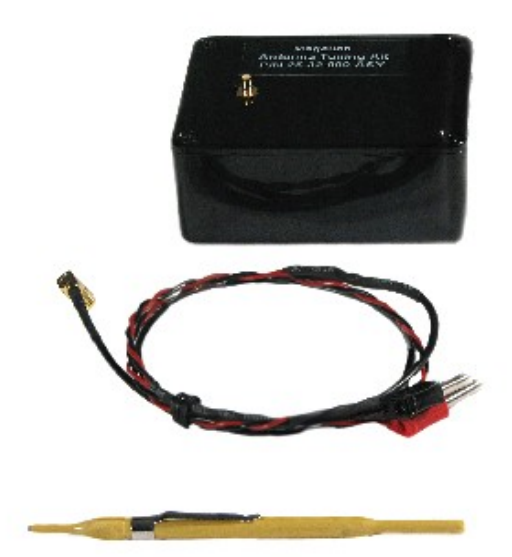

Antenna Tuning Kit: Antenna Tuning Probe with a cable and RF Trimming Tool

- 1 x Universal Digital Voltmeter (to measure DC voltages between 1 and 15 volts)
- ReaderManager software– V2.05 or better
- 1 x Tag (fully powered tag)

### **Tuning Instructions**

- 1. Connect the Antenna Tuning Probe terminals to the voltage and input terminals of the digital voltmeter.
- 2. Set the voltmeter to measure a DC voltage range greater than 10 volts.
- 3. Place the Antenna Tuning Probe in the center of the antenna.
- 4. Using an RF trimming tool adjust the tuning capacitor on the antenna for maximum voltage as measured by the tuning probe.

### **Quality Assurance/ Quality Control**

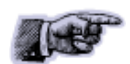

If the maximum read distance is important for your application then the antennas have to be protected/shielded from the interference with a mounting material firstly and then tuned at maximum voltage.

In case the maximum read distance is not an issue the antennas can work properly even at lower voltage but at a reduced read range.

#### **Method 1**

To confirm optimum antenna operation measure the maximum read-write distance.

- 1. Take a single tag and position it over the Reader antenna center. Do not hold the tag antenna coil or tag inner area with you fingers. Preferably hold the tag edges or use a non metallic carrier to hold the tag.
- 2. Measure the maximum read distance in mm and compare with the value for the same antenna-tag type in the Maximum Read-Write Distance chart. Refer to this User Manual, Appendix.
- 3. If the maximum read-write distance is less than the chart value retuning may be necessary. If the antenna is correctly tuned then the user should determine if the reduction in read-write distance is acceptable.

#### **Method 2**

During an initial tuning procedure measure the maximum voltage using an Antenna Tuning Probe. Record the voltage value for every antenna in the ReaderManager software*.* To confirm tuning at any time measure the maximum voltage using the Antenna Tuning Probe and compare with the recorded results. The voltage values should be identical otherwise the antenna has to be tuned.

## <span id="page-21-0"></span>**3.6Working with Tags**

Do not stack ItemTags on top of each other. Only StackTags can be stacked, overlapped or touch each other.

Single-axis Readers are tag orientation sensitive. Refer to the Tag-to-Reader/Tag-to-Antenna section of this document.

Reading and writing speeds depend on readertag communication speeds, the number of receiver channels, amount of information to be read and/or written and the number of tags presented at a time. The additional number of tags and information to be read and especially written slows down the read-write communication speed. Please consult Magellan or your support organisation regarding these issues for your specific application.

Be aware that tags and Readers can be incompatible with each other. Larger tags can work with all types of Readers. Smaller tags require higher field strengths and as a result they may not operate with some Readers or have to be closer to a Reader antenna to operate. Refer to the Reader-Tag Compatibility section of this document.

StackTag tags delivered on a roll are always fully powered (*ST normal power mode* or 6000 mode). Fully or normal powered tags are ON all the time and reply to each Reader command providing they are in the field of the Reader antenna.

To decrease tag clashing and increase anti-collision and stackability for some applications the tags can be reconfigured by end-users to a  $\frac{1}{4}$  low power mode (*ST ¼ normal power mode* or 2000 mode). This means that tags in the  $\frac{1}{4}$  low power mode are muted  $\frac{3}{4}$  of the time and do not to reply to the Reader commands instantly.

Tags can be reconfigured individually (one by one) or on mass (many at once).

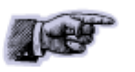

Before reconfiguring tags make sure the ReaderManager software has been installed and upgraded to the latest version, the Reader is running and the Reader is *Connected* to the ReaderManager software*.*

### **How to reconfigure tags individually or on mass**

- 1. In the ReaderManager go to *Tools -> System -> Console. C*lick with the right mouse button and tick *Show Tag Replies*.
- 2. Then go to *Reader Configuration* and choose *Config\_Normal\_Powered\_Tag* or *Config\_Quarter\_Powered\_Tag* (for the ReaderManager version 2.12 or higher).
- 3. Place a single tag or multiple tags into the reader antenna field.
- 4. Take the tag/tags off the reader.
- 5. Follow the step 3 to 4 for a new batch of tags.
- 6. Once completed go to *Reader Configuration* and click on *Clear All*.

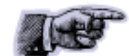

### **How to check a tag configuration mode**

- 1. In the ReaderManager go to *Tools -> System -> Interrogate Command*.
- 2. In *Reply* select *Norma*l and click *Send*.
- 3. Then go to *Tools -> System -> Table of Tag Messages* to see the tag configuration in the *Config* column. The messages of all the tags currently in the reader antenna field can be seen. 2000 means that the tag has been reconfigured to *ST ¼ normal power mode* configuration. 6000 means that a tag is in *ST normal power mode*.

## <span id="page-23-0"></span>**3.7Tag-to-Antenna Orientation**

Tags should always be presented face on to the external antenna surface. They may still work at some angle depending upon the distance between the tag and the external antenna.

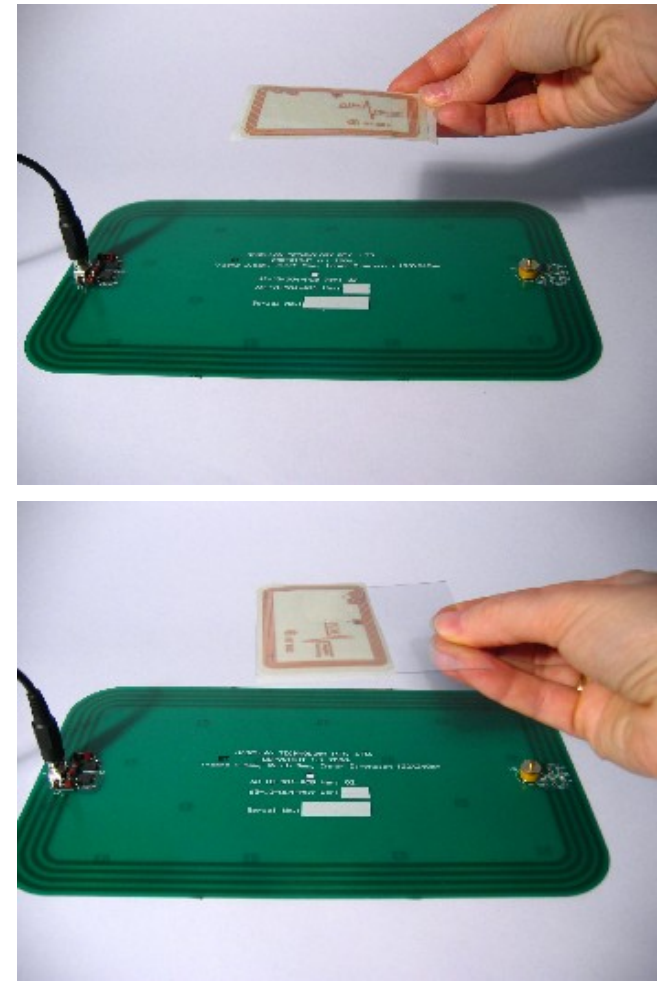

Correct orientation

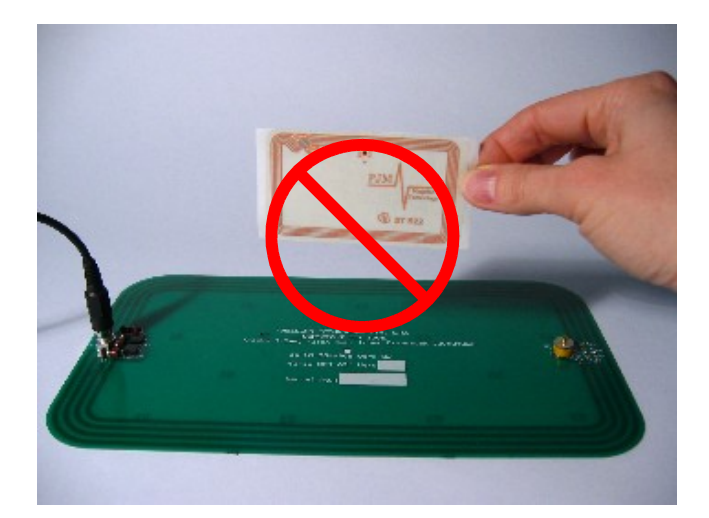

Incorrect orientation (90° angle)

## <span id="page-24-0"></span>**4.Installation**

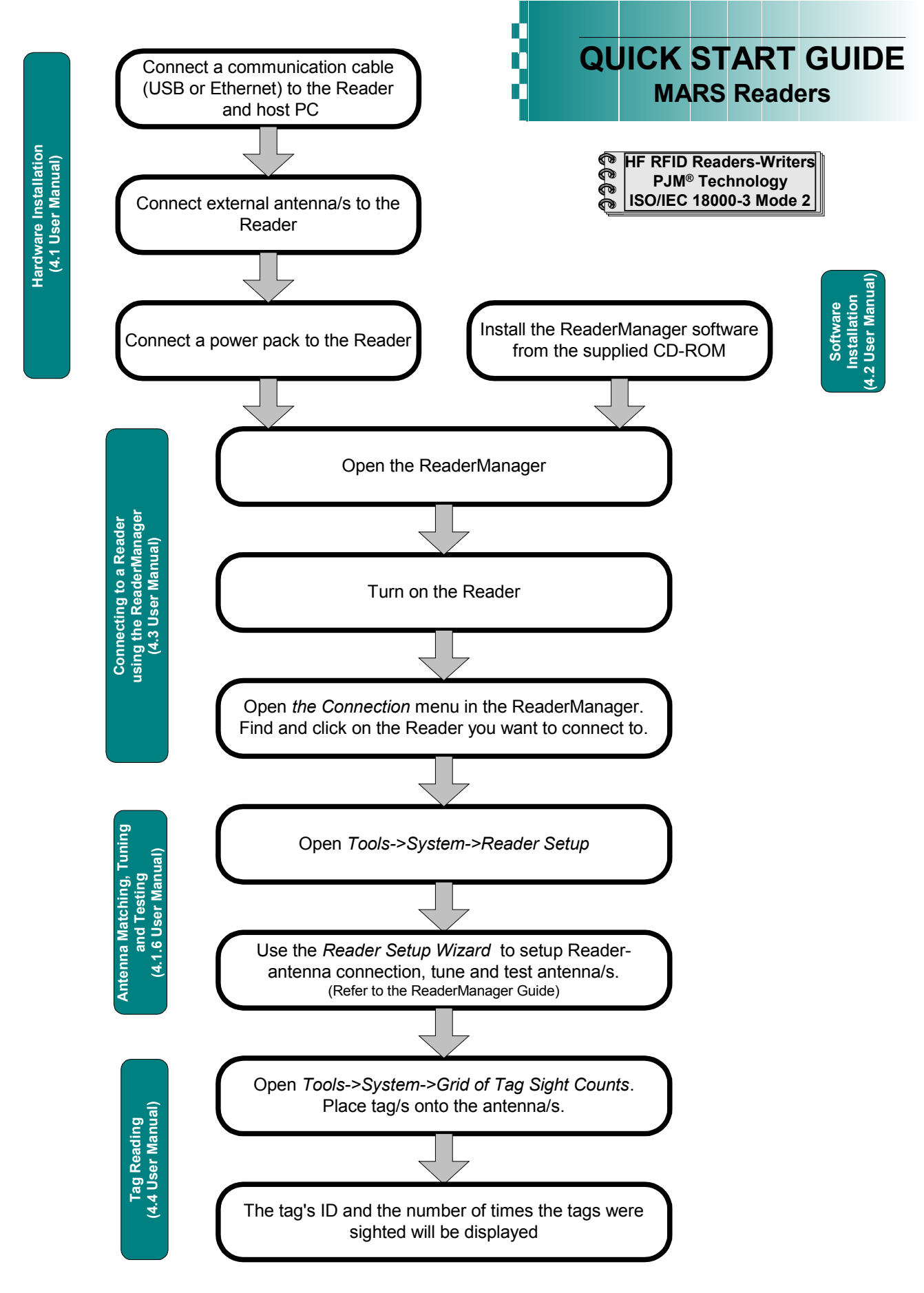

## <span id="page-25-0"></span>**4.1Hardware Installation**

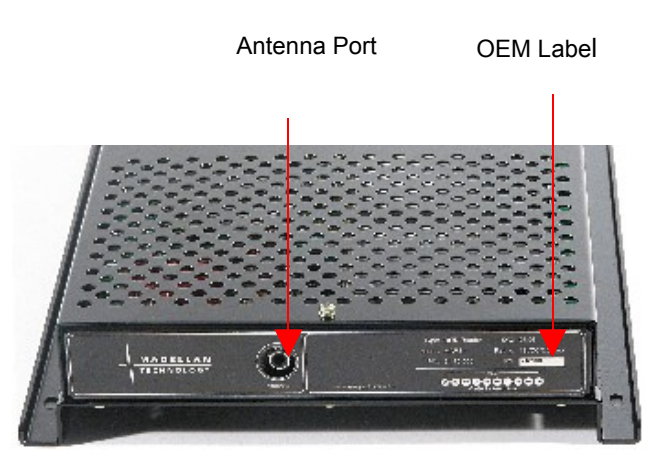

MARS-1 Antenna Interface and OEM label panel

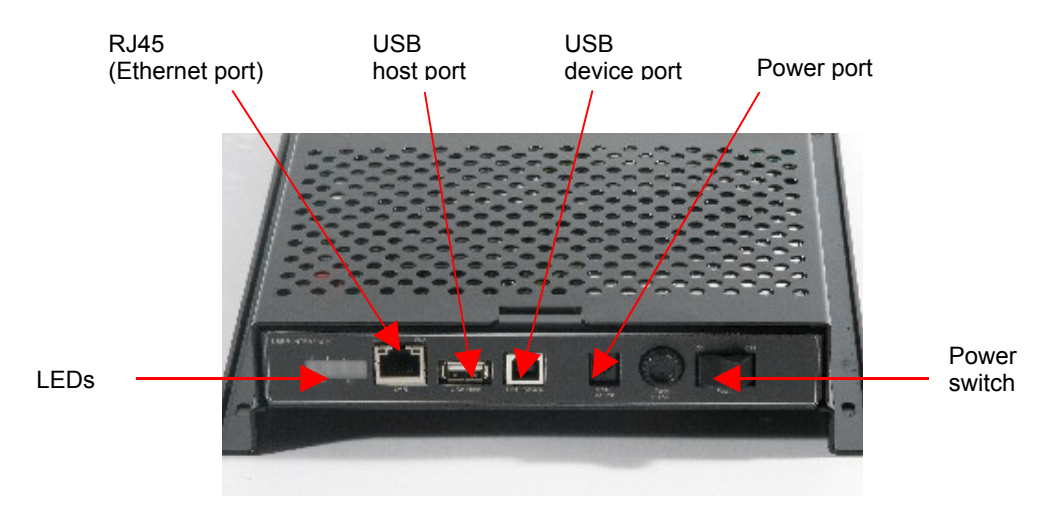

MARS User Interface panel

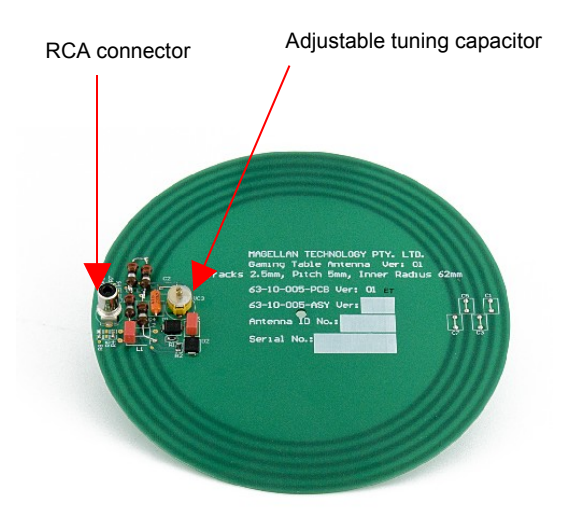

Round 60 mm antenna (63-10-005)

## <span id="page-26-0"></span>**4.1.1Connecting to a power supply**

### **Step 1. Connect a low voltage power pack to the unit.**

The connection to the power source is realized via a low voltage power pack.

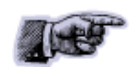

The power cable is not supplied with the Reader and recommended to be purchased in the country of use.

### **Step 2. Plug the power supply into AC power mains. LEDs will come on.**

When power is applied to an MARS Reader the LEDs on the Reader should operate as follows:

■ the red LED and green LED will immediately come on; both LEDs will go off in about 1 minute

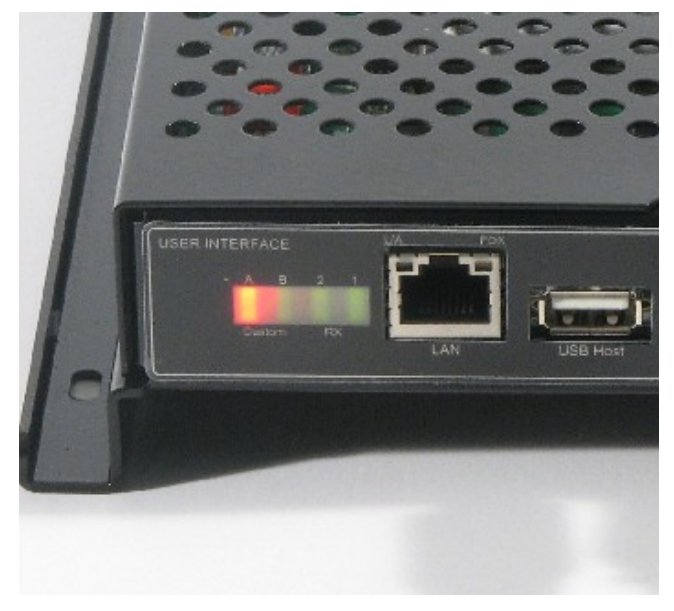

MARS with the red and green LEDs on

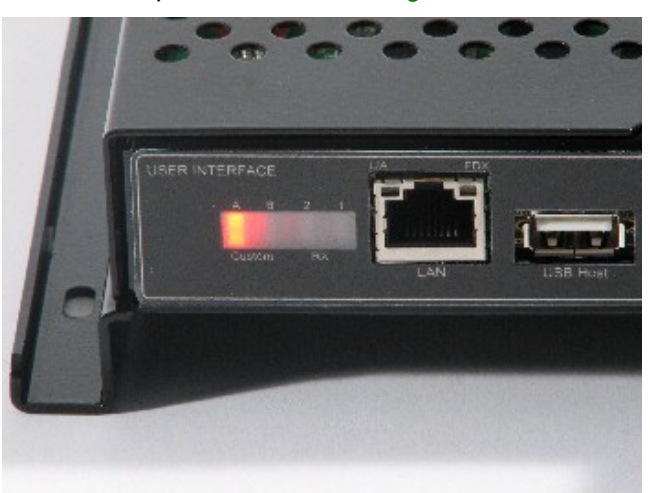

 the red LED will come on again in 1-3 seconds indicating that the Reader is in an operational mode; the green LED will be off

MARS with the red LED. The Reader is in an operational mode

■ once the unit is in an operational mode the red LED will remain lit the green LED will flash every time a tag/tags is/are successfully read

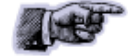

LEDs are controlled by the MARS Reader software

### <span id="page-27-1"></span>**4.1.2Connecting a Reader to a Computer using USB**

Connect the MARS Reader to a host computer using the USB data communication cable by plugging the USB cable into the MARS USB device port and the host computer USB port.

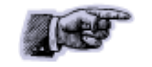

Only one Magellan Reader can be connected to the PC via USB at a time (limited by Windows).

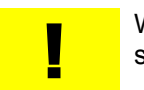

When the USB connection is used only a screened USB cable should be used.

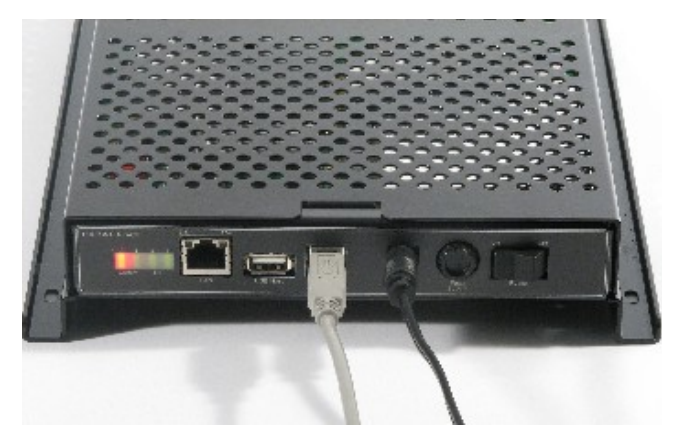

MARS with the USB communication cable and power cable

### <span id="page-27-0"></span>**4.1.3Connecting a Reader to a Computer using Ethernet**

Connect the MARS Reader to a host computer using a cross over Ethernet cable. Plug the Ethernet communication cable into the MARS RJ45 socket (Ethernet port) and the network interface port on the PC.

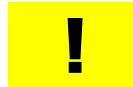

Always connect Ethernet cable before power is applied to the Reader.

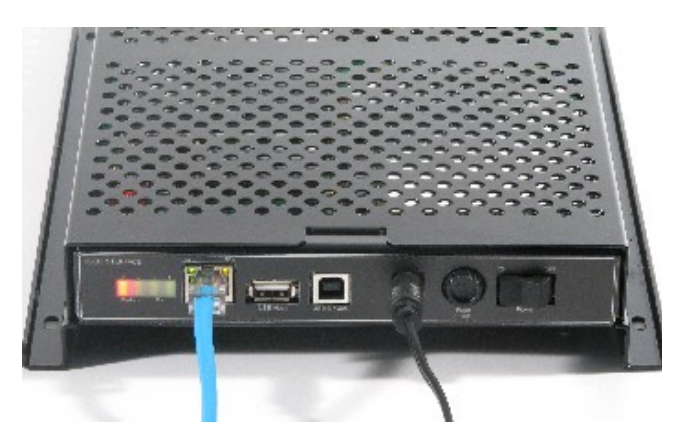

MARS-1 with the Ethernet communication cable and power cable

## <span id="page-28-1"></span>**4.1.4Connecting Multiple Readers to a local network**

Multiple Readers can be connected to a local network using an Ethernet hub/switch. Plug the Ethernet communication cable into the MARS's RJ45 socket (Ethernet port) and Ethernet Hub.

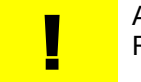

Always connect Ethernet cable before power is applied to the Reader.

## <span id="page-28-0"></span>**4.1.5Connecting External Antennas**

Connect each external antenna to a Reader's Antenna Axis/port via a supplied RCA connection cable.

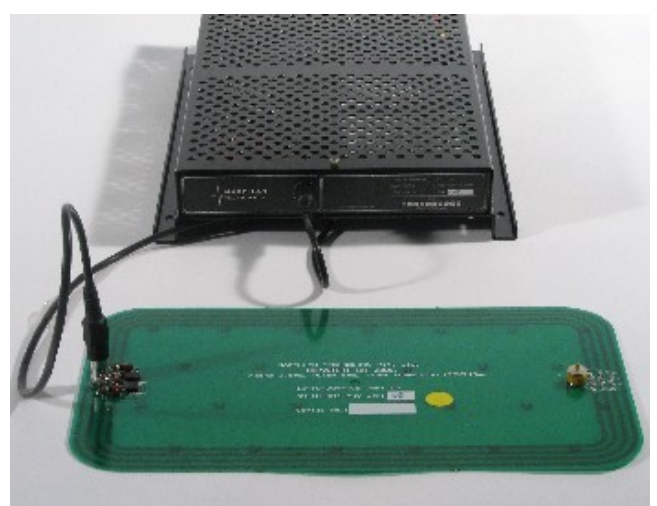

MARS-1 with the external 120x240 mm antenna connected

### <span id="page-29-0"></span>**4.1.6Antenna Matching, Tuning and Testing**

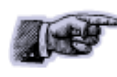

Before you start tuning and testing the antennas it's required to install the ReaderManager software and connect to a Reader in the ReaderManager's *Connection* menu.

Refer to the ReaderManager Guide (40-01-006-DOC) for the antenna matching, tuning and testing instructions using the *Wizard* tool in *Reader Setup*.

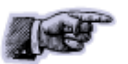

Follow the procedure, making sure that the Magellan Antenna Tuning Probe and voltmeter are used to measure when the tuning is correct.

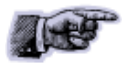

The design of the antenna and the selection of the correct cable length is a critical factor in the reliability of a reader. Each antenna has unique set up values associated with it that are used by the software to ensure the reader and antenna are matched to each other.

The most critical part of the setup of MARS-2, MARS-4 and MARS-6 is telling the reader what type of antenna is connected to each antenna axis (*Setup Axis*).

This is done using the *Reader Setup* tool in the Reader Manager. It provides a fixed list of antennas with known set up values for that particular Reader.

If an antenna is not listed in this table it cannot be used with that Reader. Unless correct set up values are measured by Magellan and recorded in the list of known antennas, the antenna will not operate properly.

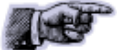

If you can not find your antenna on the list you have to upgrade the ReaderManger software to the latest version assuming that you purchased a new antenna type recently to be used with the Reader purchased some time before. You will also need to upgrade the ReaderServer on your Reader.

Update the ReaderManager from our website first. Then you can upgrade the ReaderServer using new version of the ReaderManager installed.

Note that different release versions (MLC number) of the same Reader may well have very different set up values, because of circuit changes. The Reader selection system accounts for this and automatically manages loading the correct values for a given version of the Reader.

## <span id="page-30-1"></span>**4.2ReaderManager Software Installation**

The ReaderManager application software allows tag data to be viewed and programmed.

The ReaderManager can only connect to one Reader at a time. The *Connections* menu allows the user to connect to other Readers by disconnecting from the currently connected Reader and then establishing a connection to a new Reader.

It is possible to run many ReaderManagers on the same computer at the same time. Simply double click on the ReaderManager icon to open up multiple instances of the ReaderManager.

Refer to the ReaderManager Guide (40-01-006-DOC) for various tools and advanced options available in the ReaderManager.

## <span id="page-30-0"></span>**4.2.1Installation and Functionality Test**

**Step 1. Insert the CD supplied with the Reader into the CD-ROM.**

**Step 2. Open Windows Explorer, double click on** *ReaderManager-Install.*

### **Step 3. Ensure all the items in** *Install* **dialog are ticked, and then click the** *Install* **button.**

If Python is not installed on your computer, the installation program will prompt you if you would like to install Python. Click the *Yes* button and accept all the default options during installation.

When the ReaderManager and all the required libraries are installed the dialog box will be displayed. Ensure the dialog box shows *Completed* and no problems are reported.

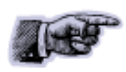

There is an option to install only an Ethernet-over-USB driver. Tick only the *PJM Reader USB driver (RNDIS Ethernet)* box in *Install* dialog and press *Install*.

### **Step 4. Click the** *Close* **button to continue.**

If the ReaderManager is already installed, double click *ReaderManager-Upgrade*. Follow steps 3 to 4 above.

If Python and PyQt are already installed, the installation program will not reinstall them. To force the installation program in re-install these libraries, click the relevant check boxes.

### **Step 5. To start ReaderManager double click the** *ReaderManager* **icon or select** *ReaderManager* **from the** *Programs Start* **menu.**

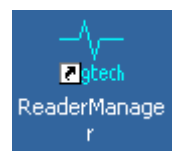

### **Step 6. Functionality test.**

From menu select *Help>About ReaderManager* to see the version of the ReaderManager software and its status.

## <span id="page-31-0"></span>**4.3Connecting to a Reader using ReaderManager**

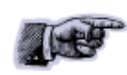

Magellan's Readers are complex and powerful network devices. As most network devices they should be handled by well trained network administrators.

A Reader provides Ethernet and USB device interfaces to allow for client connection. The USB interface uses TCP/IP networking over USB as the protocol. This allows you to connect to a Reader as if it was a normal network. So all the usual services, such as telnet and FTP are available.

### **Step 1. Open the Reader Manager. Ensure a communication cable is plugged in and a Reader is turned on.**

ReaderManager will automatically detect all Readers on the local network.

When a Reader is connected for the first time to a network using an Ethernet cable or a host computer using a USB cable, the Reader is identified by its Model Name-Serial Number (recommended to keep).

> Customers can replace or add additional information to the Model Name-Serial Number such as a physical location or customer ID number.

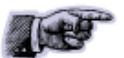

Subsequently when a customer starts using the Reader the new name will appear on the list of Readers in the *Connection* menu.

Tip: If you want to use the new name immediately, simply unplug the power connector and plug in again to view the new name on the *Connection* menu list.

To change a Reader network name:

From the *Tools* menu, select *System* then *Configuration System*. The window shown below will be displayed.

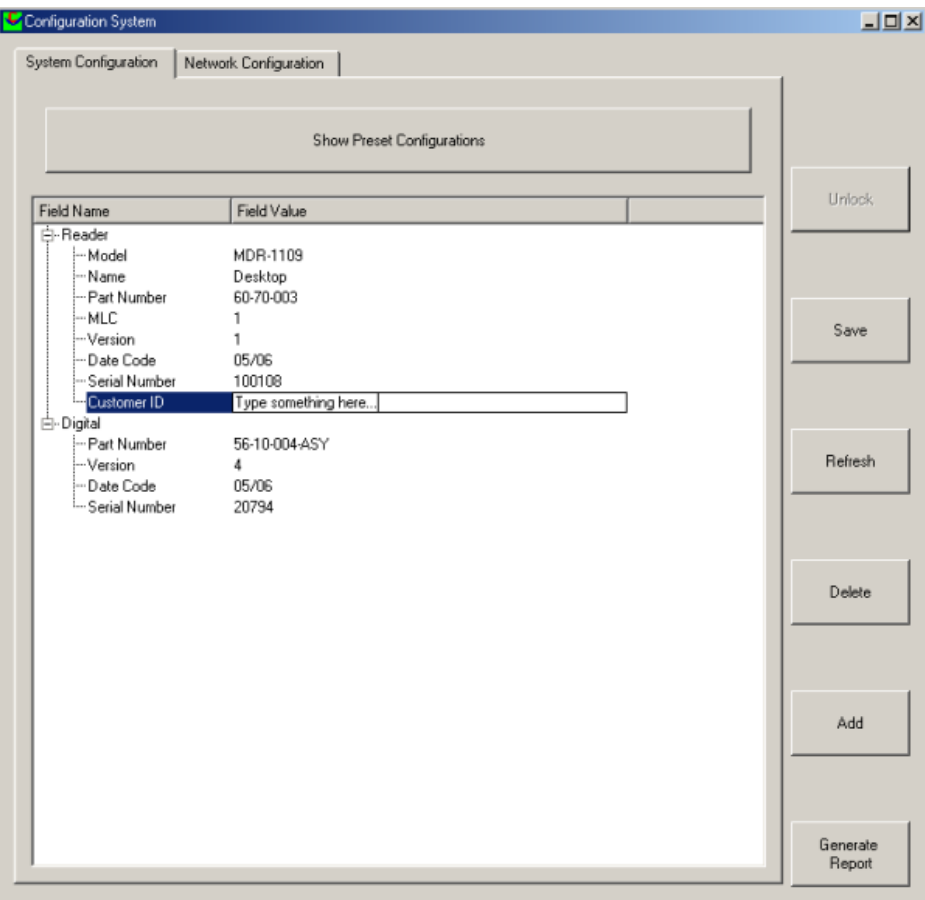

Click the column on the right of *Customer ID* and enter the name you would like the Reader to be identified as. This is the name that will appear on the *Connection* menu.

Click the *Save* button on the right to save your changes to the reader, or click the *Refresh* button to restore the previously saved name.

#### To change the Reader's network settings:

Click the *Network Configuration* tab.

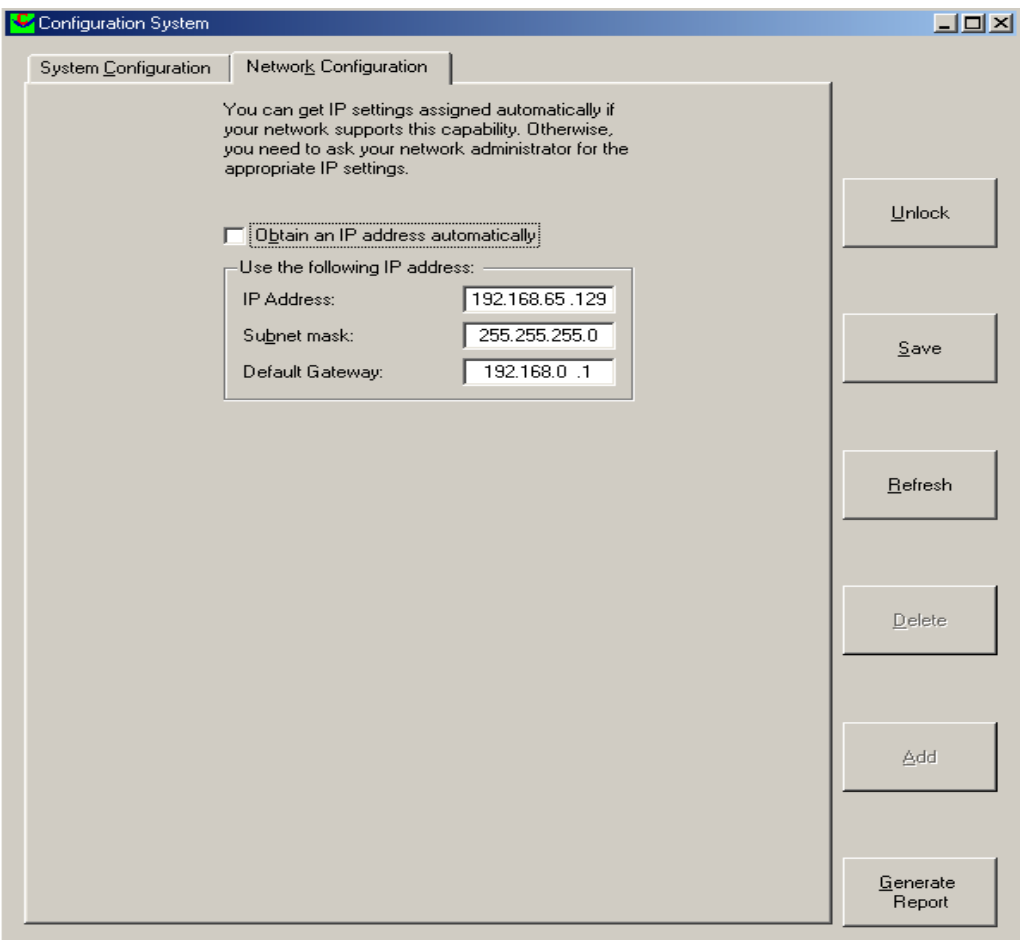

If the Reader is to be assigned an IP address from a DHCP server click the *Obtain an IP address automatically* check box.

To assign a static IP address, uncheck the check box and enter the IP address in the *IP address* text box. The box will turn red if the IP address is not valid. Care should be taken not to duplicate IP addresses on your network. If you are unsure what IP address to use consult your systems administrator.

Enter the network *Subnet mask* and *Default gateway* addresses in the text boxes provided.

Click the *Save* button to save these changes to the Reader, or click the *Refresh* button to restore the last saved values.

Restart the Reader for these changes to take effect.

Here is a general guide to the way reader network address assignment works:

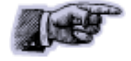

The Ethernet interface is either served an IP address via DHCP or is assigned a static IP address by the user. If the reader is set to use a DHCP assigned address and no DHCP server is available it will automatically use a link local address of 169.254.0.0/16.

The reader must be powered up with the Ethernet connected to get a DHCP assigned IP address.

These are the networking rules:

USB will always choose a subnet different to Ethernet.

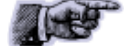

Both interfaces will try to obtain the 169.254.0.0 range, but Ethernet has priority.

172.16.0.0/16 is USB's fallover subnet if Ethernet has already taken it by either: DHCP, fixed, or linklocal IP acquisition.

### **Step 2. Click the** *Connection* **menu item to view Readers found on the local network.**

The ReaderManager will use network broadcasts to look for active readers via USB and Ethernet. If you click on the *Connection* menu, you can see readers defined in there automatically.

A list of Readers will be displayed. The IP address and MAC address will be shown on the status bar as you move the mouse over each Reader entry.

**Step 3. To connect to a Reader, select the Reader you would like to connect to from the** *Connection* **menu, then click the left mouse button.**

> The status bar will change from a red to a green background to indicate that the ReaderManager was able to connect to a Reader. The tag type and IP address are also shown on the status bar.

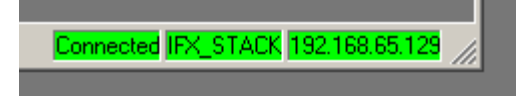

To get more information how to setup static connections to Readers refer to the ReaderManager Guide (40-01-006-DOC).

### <span id="page-35-0"></span>**4.3.1Connecting to a Reader via USB for the first time**

Any device hardware when it's first connected to a PC via USB requires a device driver. The device driver is provided by Microsoft. No USB device drivers are available instantly. They have to be installed and require a certain amount of configuration. The driver must be installed on the PC before Windows can use the connection. The device driver is installed on the PC via the ReaderManager.

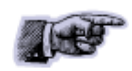

When you install a new Reader for the first time it can take from 1 to 5 minutes to create a network connection before the ReaderManager is able to recognize a new Reader.

Since every Reader has a unique serial number, Windows treats it as a new device and you will have to install the device driver again for each new Reader that you connect to the one PC. Since the device driver files are already on the Reader, Windows can search for the driver automatically.

In order to connect to a Reader via USB for the first time follow the steps below:

### **Step 1. Open** *Network Connections* **in Windows to view the network connection process.**

You can verify that the reader is connected by looking at the *Network Connections* window. You can open this window from several places: *Start -> Control Panel -> Network Connections* or *My Computer -> Other Places -> My Network Places -> View Network Connections.*

### **Step 2. Open the ReaderManager. Plug in the USB and power cables. Turn on the Reader. The** *Found New Hardware* **dialog box will be displayed.**

When a Reader is connected to a host computer for the first time using a USB, these are a few steps to go through before the ReaderManager is able to identify a new Reader:

- 1. In *Found New Hardware Wizard* tick *Yes*, *this time only* to search for software and press *Next*.
- 2. In *What do you want wizard to do?* tick *Install the software automatically* and press *Next*.
- 3. Wait while the wizard installs the *Linux USB Ethernet/RNDIS Gadget* device driver. Ignore other message and press *Continue anyway*.
- 4. Press *Finish*.

### **Step 3. Wait until you see a new entry appears in the** *Network Connections* **list called "***Linux USB Ethernet/RNDIS Gadget"***. This is the Reader.**

If it says *Acquiring IP address* then you must wait until it says *Connected.*

The Reader's network connection will say:

- 1. *Local Area Connection X*
- 2. *Connected*
- 3. *Linux USB Ethernet/RNDIS Gadget*

Once it says *Connected* in the Network Connections window (Windows XP SP2) you can go to the Step 4.

If it says *Disabled* or *Broken*, then right click and select *Repair* or *Enable* to try and fix the connection.

If this fails, disconnect the reader, reboot your PC and repeat from Step 1.

The Reader can disconnect in situations where the Reader has been repeatedly plugged and unplugged before Windows has had a chance to properly and completely process the network connection. In this situation it is possible for the Reader to appear on the network for about a minute before it is disconnected by the Windows networking system.

The solution is:

- 1. Unplug the Reader.
- 2. Wait for the Reader's network connection to be removed from the *Network Connections* window.

Once the network connection has been removed:

- 1. Plug the Reader back in.
- 2. Wait for the network connection to re-appear and become *Connected.*
- 3. Connect to the Reader via the ReaderManager.

Another solution is to try another USB port as USB ports can fail on PCs. As with the previous case:

- 1. Unplug the Reader.
- 2. Wait for the network connection to be removed.
- 3. Plug the Reader into another USB port.

Windows networking can take some time (a few minutes) to create the network connection if the Reader has been rapidly plugged and unplugged. If the Reader network device does not disappear within 5 minutes of being disconnected, reboot your PC because it is a problem with Windows Networking or the USB port has locked up.

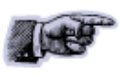

You should NEVER have to power cycle a Reader because you are having problems with your PC or with Windows. Power cycling can just cause more problems with Windows and Windows networking.

It is important to understand that USB problems are usually caused by Windows networking delays and Windows networking problems which cause people to rapidly unplug and plug the USB cable and create even more problems.

**Step 4. Open the** *Connection* **menu in the ReaderManager to see a list of Readers available on the network. The new Reader will be identified by its Model Name-Serial Number.**

### <span id="page-37-0"></span>**4.3.2Upgrading software**

Magellan recommends to upgrade the ReaderManager software at least once a month and ReaderServer software on network based Readers every 3-4 months.

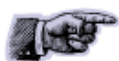

You can download the latest version of the ReaderManager operating software from Magellan's website. Contact Magellan or its representatives to receive a user name and password.

Refer to the ReaderManager Guide (Upgrading Reader Software) for more information about how to upgrade the ReaderServer from the ReaderManager *File* menu.

## <span id="page-38-0"></span>**4.4Communication Test**

Perform the tag reading test.

From the *Tools* menu, select *System* -> *Grid of tags sight count.*

Check some default settings in *Tools -> System-> Reader Settings*:

> *Tag Type*. Default is *IFX\_STACK*. If you use ItemTags the default should be changed to *IFX\_ITEM*.

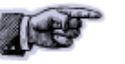

- The *Powering Field* box should be ticked.
- *Tag Reply Mode*:

For 2 channel Readers, the default is: CommandReplyChannelHoppin3\_4muted CommandReplyChannelHoppingUnmuted FixedReplyChannel(G)

Using one of the test tag supplied with the Reader, place the tag on the Reader antenna.

The first square in the grid should turn from white to blue and display the tag's ID number and the number of times the tag was sighted (should be one). An example of this is shown below.

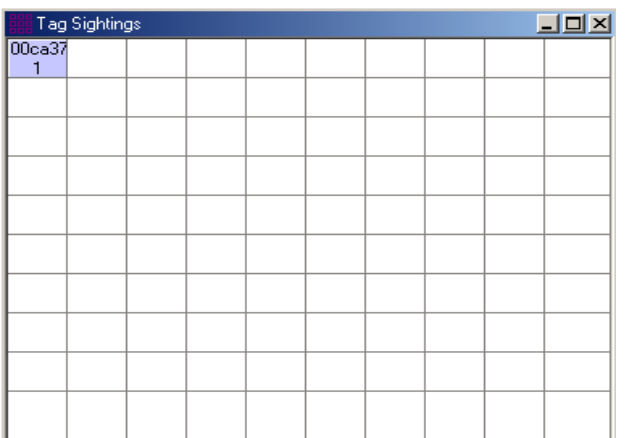

## <span id="page-39-0"></span>**5. Reporting a Problem**

If you are having a problem with a Magellan Reader, you will need to send a report to your support organisation. To make the diagnosis quicker and easier, please supply your problem report on a Service Form along with the following information:

- What kind of tags are you using and how many are you putting on the Reader at one time?
- Have this Reader and the tags you are using worked at any time in the past?
- Have you tried connecting to the Reader with a different PC?
- Have you successfully installed the ReaderManager application?
- In the ReaderManager, select the Help/About ReaderManager menu item and record on the Service Form what version numbers are shown in the window that appears.

The required information about Model Number, S/N, P/N and D/C is located on OEM label on the back of the equipment.

### **Warranty Repairs**

Before shipping any Reader a Return Authorisation number (RMA) must be obtained.

> End-users should contact the company from whom they purchased the Reader for repair, replacement or refund.

> If you purchased the Reader directly from Magellan, contact Magellan for a Return Authorization number (RMA) before shipment.

The copy of the Service Form with RMA must be enclosed in the original or equivalent packing with the RMA number clearly marked on the outside of the box.

**Non-Warranty Repairs**

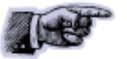

If a Reader needs repairing after one year warranty period expires, your support organization or Magellan if you purchased directly from Magellan will first provide an estimate of repair charges. Then upon receiving approval from you the Reader can be sent for repair. Refer to above Warranty Repairs information for return procedures.

## <span id="page-41-0"></span>**5.1Troubleshooting**

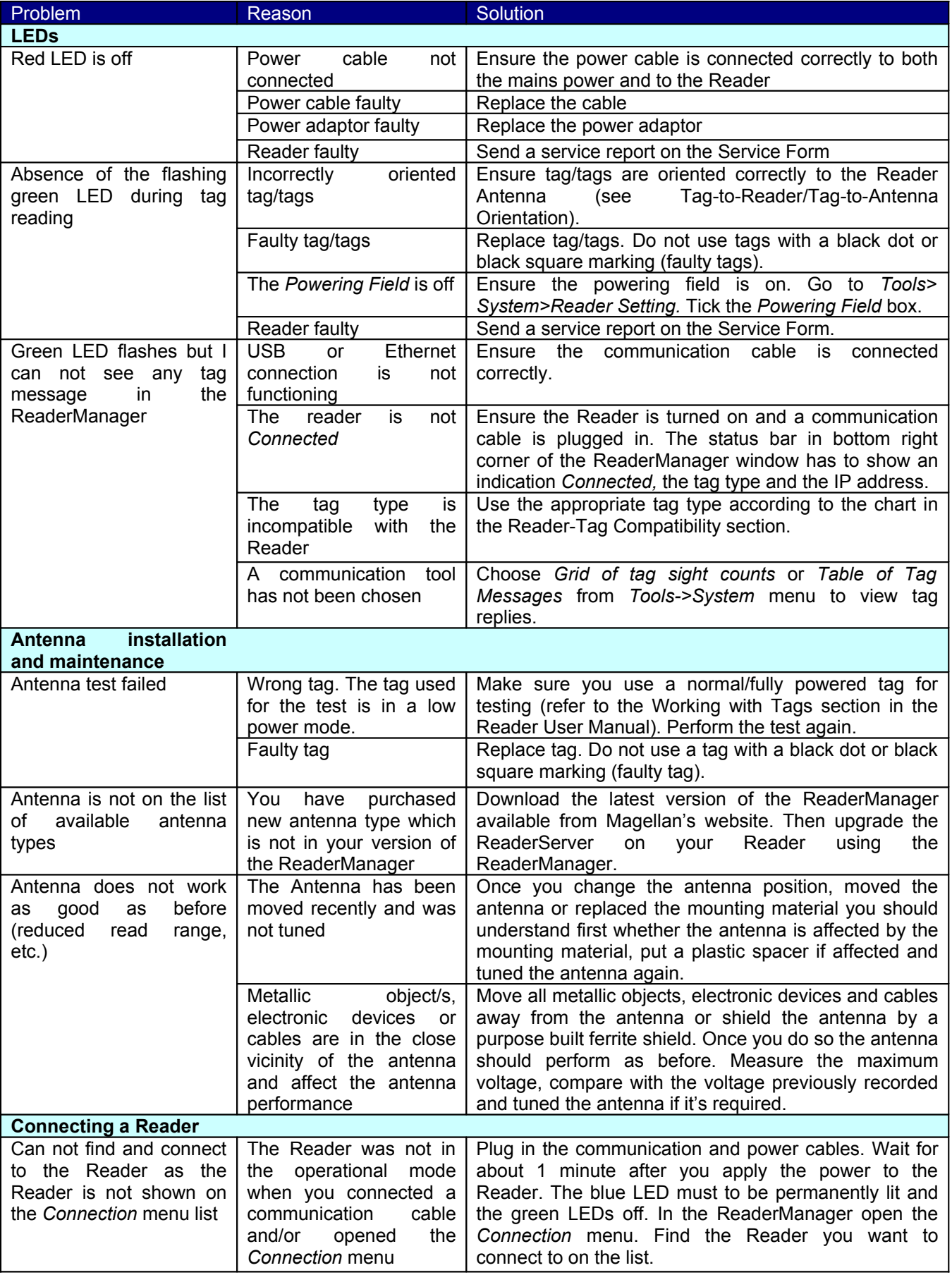

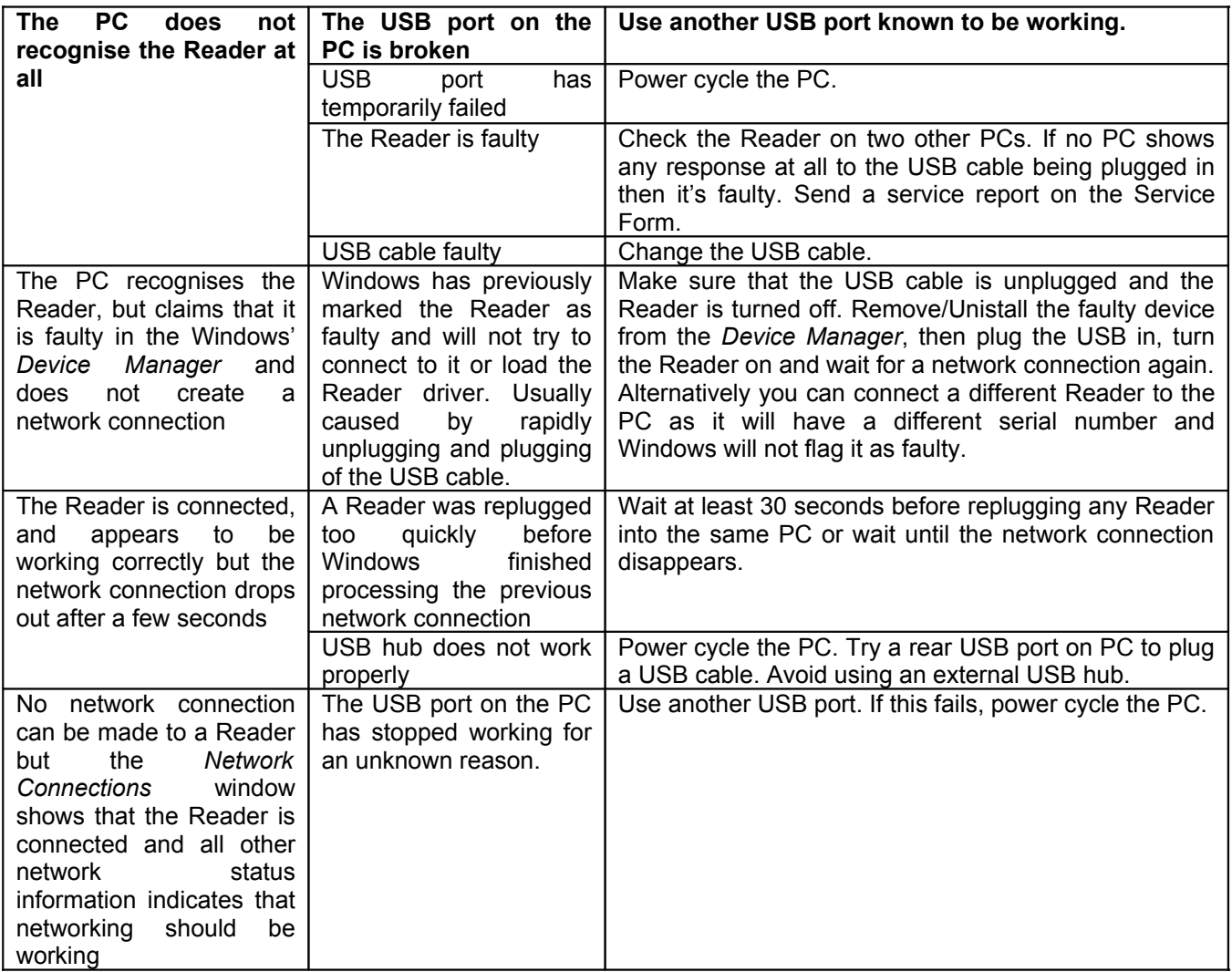

## <span id="page-43-0"></span>**5.2Service Form**

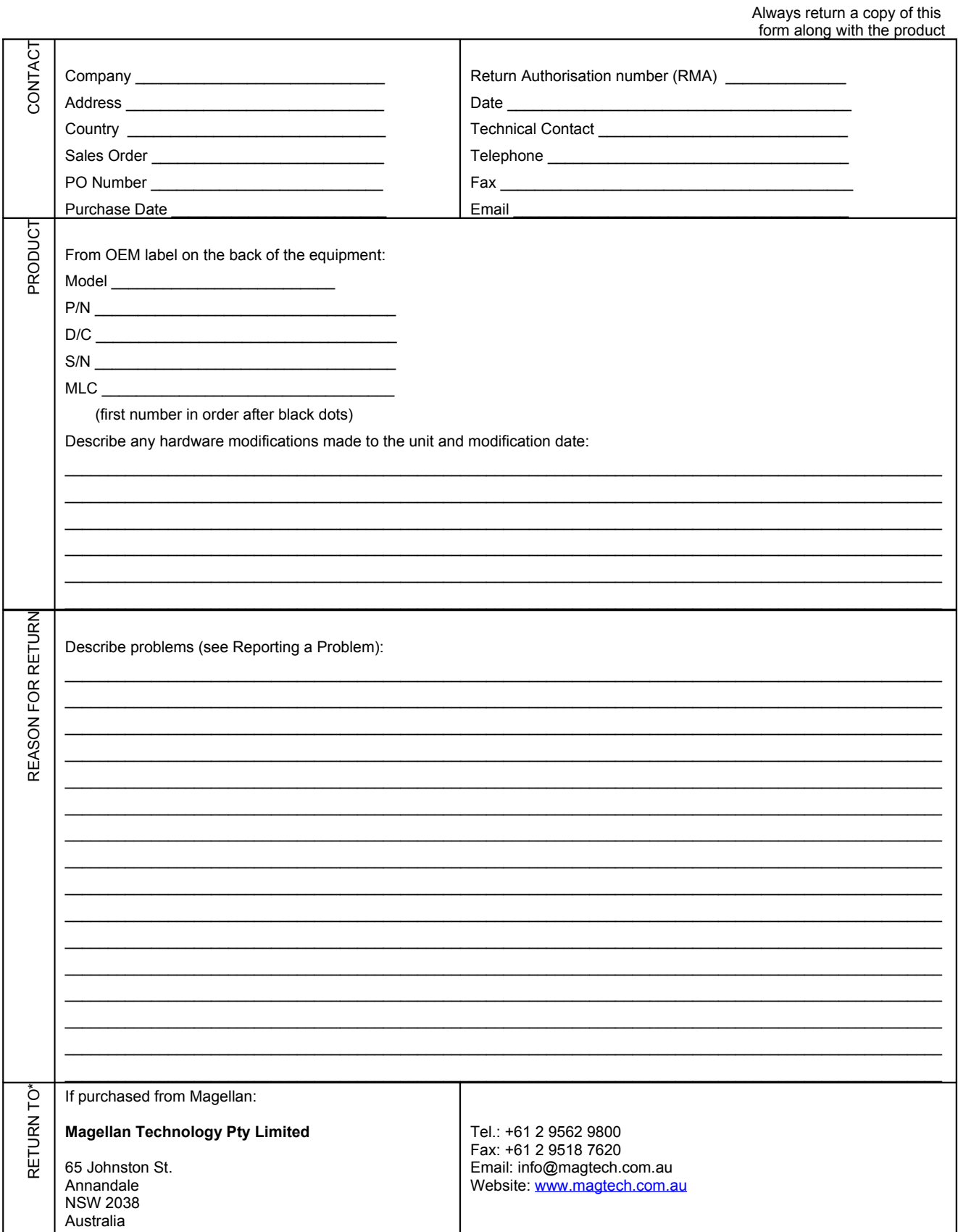

\* End-users should contact the company from whom they purchased the Reader

## <span id="page-44-0"></span>**6.Contact Us**

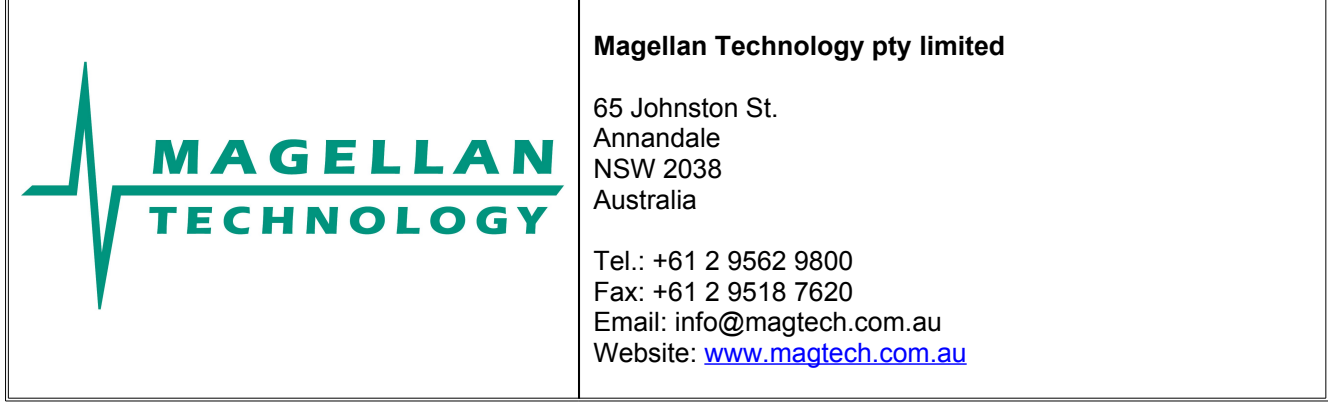

# <span id="page-45-0"></span>**7.Revision History**

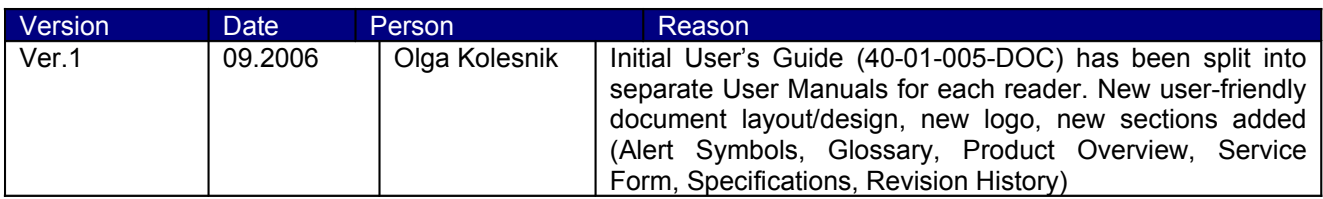

# <span id="page-46-1"></span>**8.Appendix**

## <span id="page-46-0"></span>**8.1Specification**

## **MARS-1-2-4-6**

## **Multiple Antenna Reader Systems**

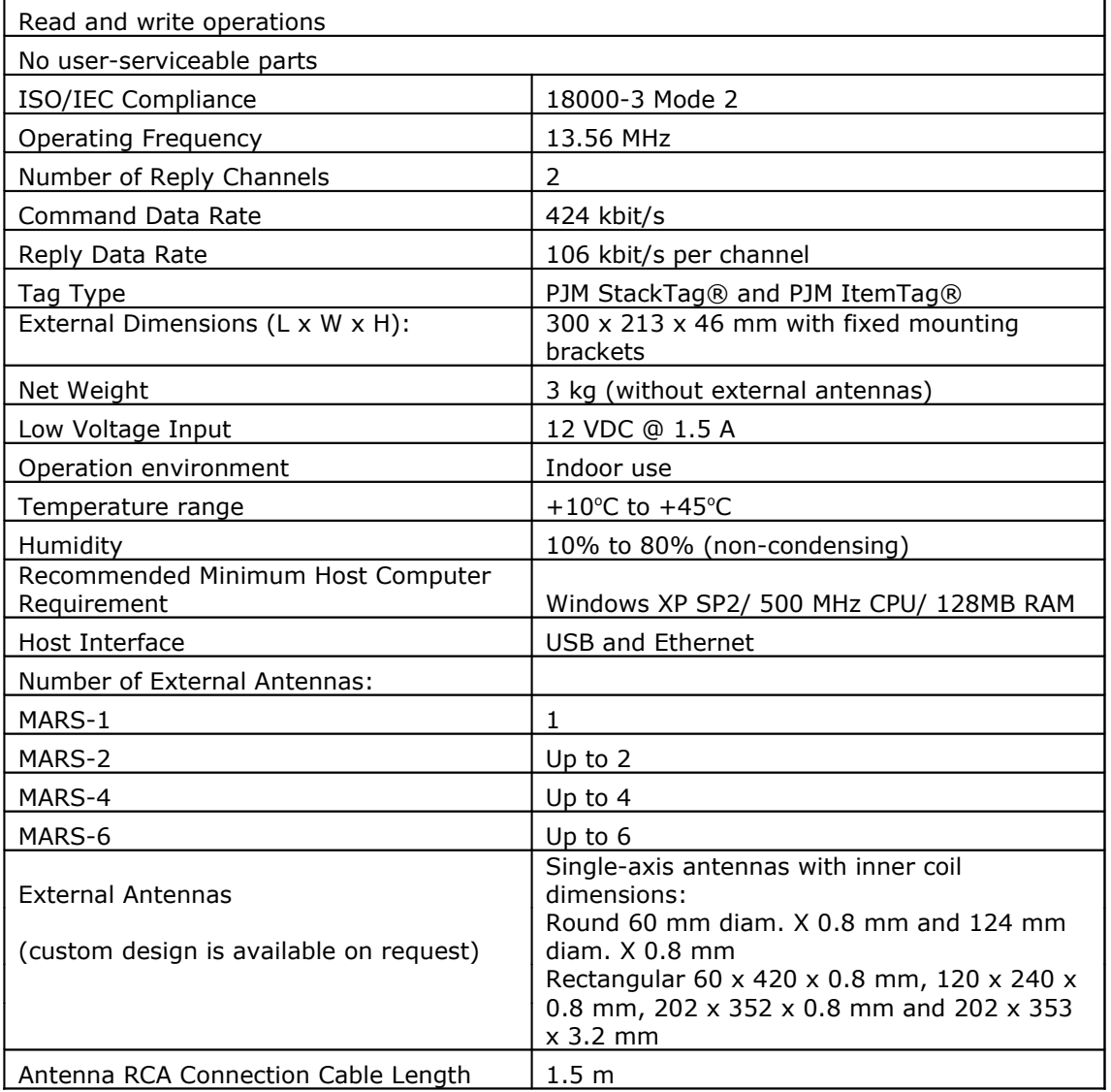

## <span id="page-47-0"></span>**8.2External Antenna Types**

These devices have been assigned to operate with the antennas listed below, and having maximum gain of 3.5 dB. Antennas not included in this list or having a gain greater than 3.5 dB are strictly prohibited for use with these devices. The required antenna impedance is 4 ohms.

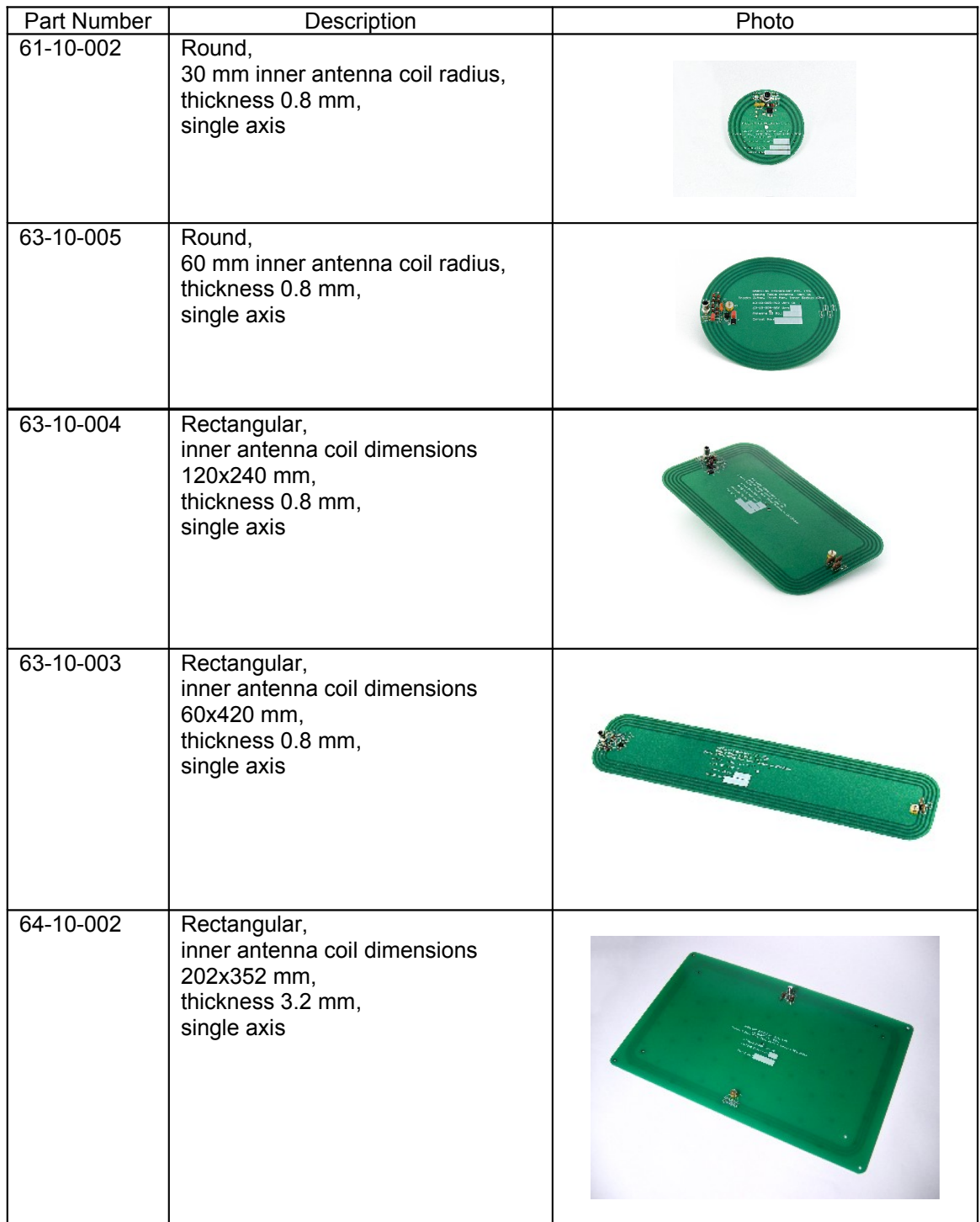

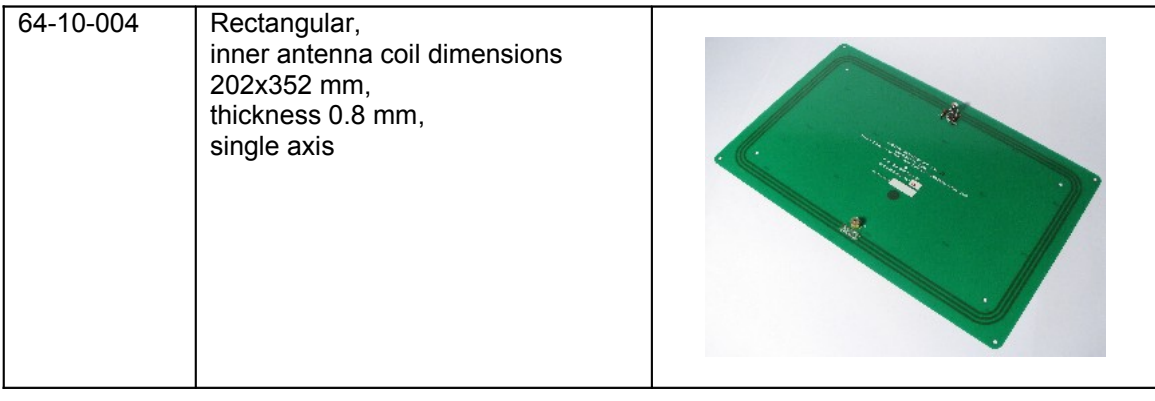

## <span id="page-49-0"></span>**8.3Reader-Tag Compatibility**

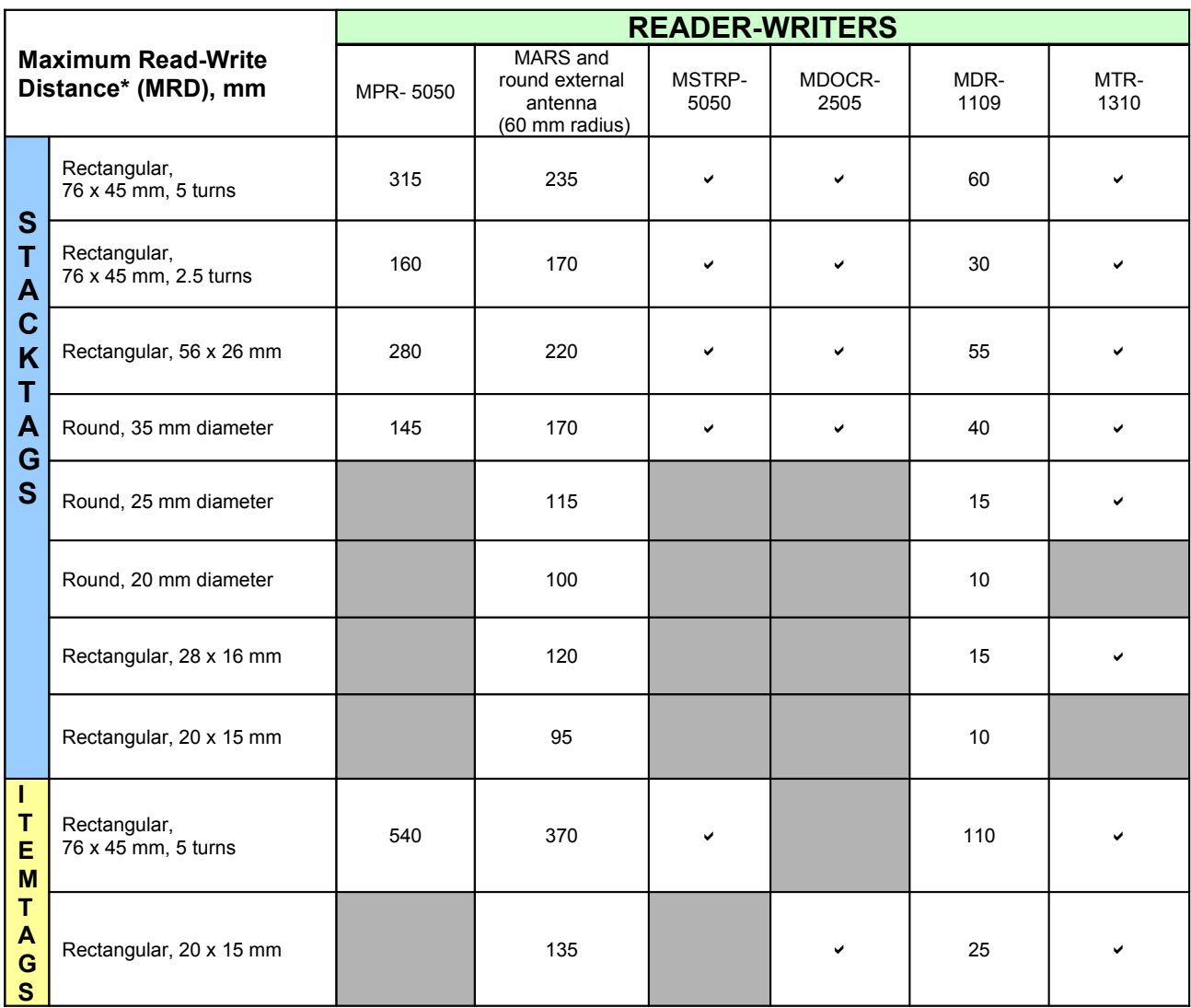

\* - Measured for a single tag

 $\sim$  - Tags operate inside an internal volume or shrouded area

## <span id="page-50-0"></span>**8.4Maximum Read-Write Distance**

### **Maximum Read-Write Distance: MARS with External Antennas**

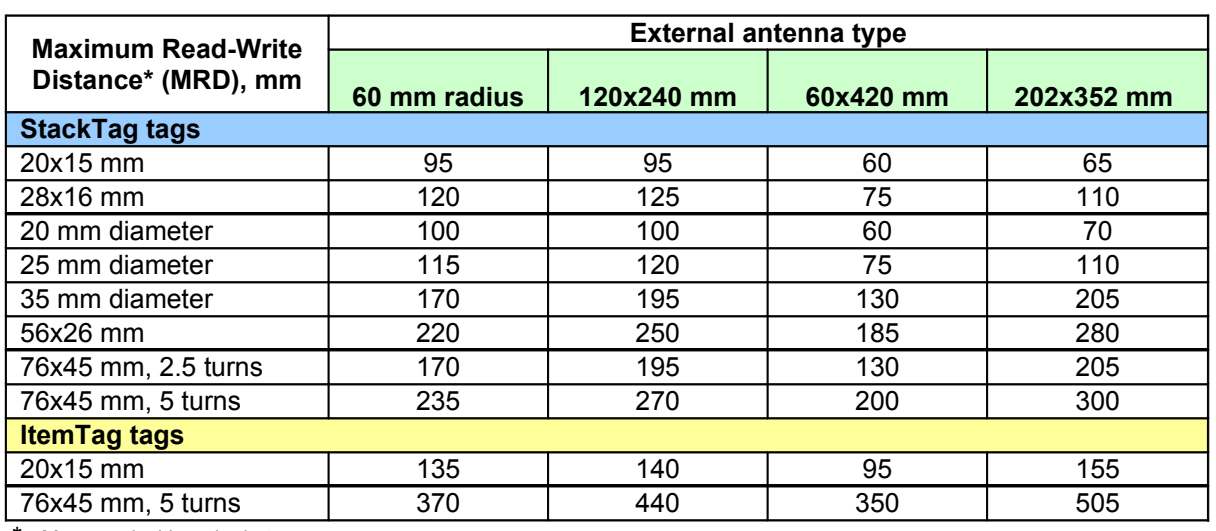

\* - Measured with a single tag

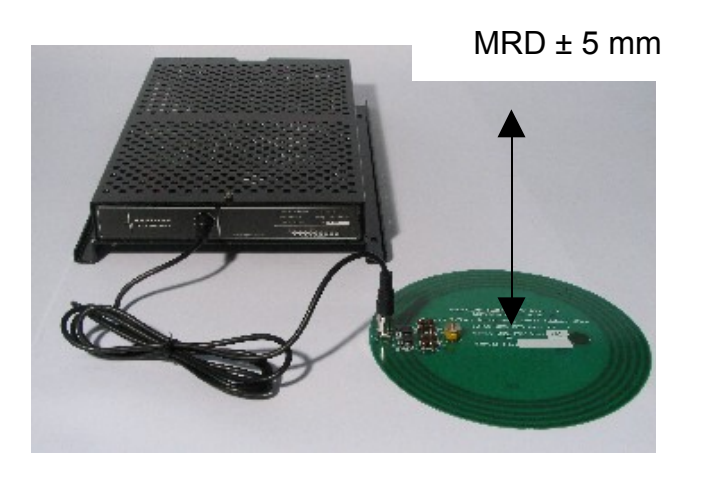